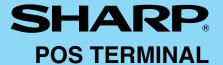

**UP-3500** 

INTER-REGISTER
COMMUNICATION SYSTEM

INSTRUCTION
MANUAL
Second Edition

## **TABLE OF CONTENTS**

| I   | ntroduction                                                                                        | 3     |
|-----|----------------------------------------------------------------------------------------------------|-------|
| 1   | nline Operation                                                                                    | 4     |
| 1.  | Message display                                                                                    | 4     |
|     | (1) Message displayed during inline communication                                                  | 4     |
|     | (2) Error messages                                                                                 | 5     |
| 2.  | Open store operation (OPXZ mode) – master and satellite ·······                                    | 6     |
| 3.  | Close store operation (OPXZ mode) – master and satellite  Clerk system                             | 6     |
| 4.  | Clerk system····                                                                                   | 7     |
|     | (1) Centralized clerk file system ····································                             | 7     |
|     | (2) Individual clerk file system ······                                                            | 8     |
| 5.  | Sign-on operation (clerk assignment) (REG mode/MGR mode)  Clerk sign-on report                     | 9     |
| 6.  | Clerk sign-on report ·····                                                                         | ···10 |
| 7.  | Sign-off operation (cancellation of clerk assignment) (REG mode/MGR mode)                          | ···11 |
| 8.  |                                                                                                    | ···12 |
|     | (1) Initial downloading                                                                            | ···12 |
|     | (2) Maintenance downloading ·····                                                                  | ···12 |
| 9.  | Look-up and updating of the GLU file                                                               | ···15 |
|     | (1) Centralized GLU file system·····                                                               |       |
|     | (2) Individual GLU file system·····                                                                | ···15 |
| 10  | . PLU/EAN stock control                                                                            | ···16 |
| 11. | . T-LOG polling ·····                                                                              | ···17 |
| 12  | . PLU/EAN data control ·····                                                                       | ···18 |
| 13  | Price change function                                                                              | 20    |
| 14  | Customer data control                                                                              | 21    |
| 15  | Communication with a remote printer (option)  Rerouting print data                                 | 21    |
| 16  | . Rerouting print data ·····                                                                       | 22    |
| 2 ( | Consolidated and Individual Reports  Operating modes                                               | 23    |
| 1.  | Operating modes ·····                                                                              | 23    |
| 2.  | Consolidated reports – master/back-up master······                                                 | 24    |
|     | (1) Report generation procedure                                                                    | 24    |
|     | (2) List of consolidated reports (SYSTEM READING/RESETTING)                                        | 25    |
| 3.  | Individual reports – master/back-up master/satellite                                               | ···27 |
|     | (1) Report generation procedure ······                                                             | ···27 |
|     | (2) List of individual reports (READING/RESETTING)                                                 | 28    |
| 4.  | Resetting reports in a system with no save file                                                    | 30    |
| 5.  | Clerk report ·····                                                                                 | 31    |
|     | Resetting reports in a system with no save file                                                    | 31    |
|     | (2) Individual clerk file system                                                                   | 32    |
| 6.  | Cashier report ·····                                                                               | 33    |
| 7.  | Reports that can be generated when the Compulsory Cash/Check Declaration (CCD) function is enabled |       |
|     | enabled ·····                                                                                      | 34    |
| 8.  | Reset clear operation (X1/Z1 and X2/Z2 modes) – master ·····                                       | 35    |

| 1. Setting the machine numbers – master and satellite — 36 2. Setting the terminal numbers (IRC machine numbers) for satellites — 37 3. Initial setting for the master and master list creating/updating — 38 (1) Setting the terminal number for the master and creating the master list — 38 (2) Deleting a machine from the master list — 39 4. Specifying the terminal to serve as a back-up master – master — 49 5. Specifying whether to enable or disable the system retry function when a transmission error occurs — master and satellite — 41 6. Choosing whether to search the master or satellite first for the PLU/EAN code – satellite — 41 7. Reading the contents of the IRC programming – master and satellite — 42 8. Programming for the remote printer — master and satellite — 43 (2) Optional programming for the remote printer – master and satellite — 43 (2) Optional programming for the remote printer – master and satellite — 45 (1) Programming of the Manager Work Station (MWS) – master and satellite — 46 (2) Programming of the MWS terminal number — 46 (2) Programming of the bite—out time — 47 10. Reading the contents of the Manager Work Station (MWS) programming — master and satellite — 48  2 System Back-Up — 49 1. How the IRC back-up system works — 49 2. Master declaration — 50 (1) When the master breaks down — Master declaration at the back-up master — 50 (2) When the back-up master recovers from a breakdown — Recovery declaration at the back-up master — 51 3. Recovery declaration — 52 (2) When the back-up master recovers from a breakdown — Recovery declaration at the master — 53  3. Recovery declaration — 52 (2) When the back-up master recovers from a breakdown — Recovery declaration at the master — 53 3. Recovery declaration — 54 (1) Manual clearing procedure — 54 (2) List of manual clearing items — 54 (3) When the system retry function is disabled — 55 (3) When the system retry function is enabled — 55 | <b>3</b> I | RC Programming                                                                                                    | 36                                 |
|----------------------------------------------------------------------------------------------------|------------|----------------------------------------------------------------------------------------------------|------------------------------------|
| 2. Setting the terminal numbers (IRC machine numbers) for satellites                                                                                                    |            | Setting the machine numbers – master and satellite                                                                                                    | 36                                 |
| 3. Initial setting for the master and master list creating/updating                                                                                                    | 2.         | Setting the terminal numbers (IRC machine numbers) for satellites                                                                                                 | 37                                 |
| (1) Setting the terminal number for the master and creating the master list (2) Deleting a machine from the master list (3) Deleting a machine from the master list (3) Specifying the terminal to serve as a back-up master — master — 40  5. Specifying whether to enable or disable the system retry function when a transmission error occurs — master and satellite ————————————————————————————————————                                                                                                    | 3.         | Initial setting for the master and master list creating/updating                                                                                                  | 38                                 |
| (2) Deleting a machine from the master list 4. Specifying the terminal to serve as a back-up master – master — 40 5. Specifying whether to enable or disable the system retry function when a transmission error occurs – master and satellite — 41 6. Choosing whether to search the master or satellite first for the PLU/EAN code – satellite — 41 7. Reading the contents of the IRC programming – master and satellite — 42 8. Programming for the remote printer — 43 (1) Basic programming for the remote printer — master and satellite — 43 (2) Optional programming for the remote printer – master and satellite — 45 9. Programming for the Manager Work Station (MWS) – master and satellite — 46 (1) Programming of the MWS terminal number — 46 (2) Programming of the time-out time — 47 (3) Programming of the gateway number — 47 10. Reading the contents of the Manager Work Station (MWS) programming – master and satellite — 48  2 System Back-Up — 49 1. How the IRC back-up system works — 49 2. Master declaration — 50 (1) When the master breaks down – Master declaration at the back-up master — 50 (2) When the back-up master breaks down – Master declaration at the master — 51 3. Recovery declaration — 52 (1) When the back-up master recovers from a breakdown – Recovery declaration at the master — 52 (2) When the back-up master recovers from a breakdown – Recovery declaration at the master — 53  Error Recovery — 54 1. Manual clear operation — 54 (1) Manual clearing procedure — 54 (2) List of manual clearing items — 54 (3) When the system retry function is disabled — 55 (2) When the system retry function is disabled — 55 (2) When the system retry function is enabled — 56                                                                                                    |            | (1) Setting the terminal number for the master and creating the master list                                                                                       | 38                                 |
| 4. Specifying the terminal to serve as a back-up master — master — 40 5. Specifying whether to enable or disable the system retry function when a transmission error occurs — master and satellite — 41 6. Choosing whether to search the master or satellite first for the PLU/EAN code — satellite — 41 7. Reading the contents of the IRC programming — master and satellite — 42 8. Programming for the remote printer — 43 (1) Basic programming for the remote printer — master and satellite — 43 (2) Optional programming for the remote printer — master and satellite — 45 9. Programming for the Manager Work Station (MWS) — master and satellite — 46 (1) Programming of the MWS terminal number — 46 (2) Programming of the gateway number — 47 10. Reading the contents of the Manager Work Station (MWS) programming — master and satellite — 48  2 System Back-Up — 49 1. How the IRC back-up system works — 49 1. How the IRC back-up system works — 49 1. How the BRC back-up master breaks down — Master declaration at the back-up master — 50 (2) When the master breaks down — Master declaration at the master — 51 3. Recovery declaration — 52 (1) When the master recovers from a breakdown — Recovery declaration at the back-up master — 52 (2) When the back-up master recovers from a breakdown — Recovery declaration at the master — 53  5 Error Recovery — 54 1. Manual clear operation — 54 1. Manual clearing procedure — 54 (2) List of manual clearing items — 55 (3) When the system retry function is disabled — 55 (2) When the system retry function is disabled — 55 (3) When the system retry function is enabled — 56                                                                                                    |            | (2) Deleting a machine from the master list                                                                                                    | 39                                 |
| 5. Specifying whether to enable or disable the system retry function when a transmission error occurs — master and satellite — 41 6. Choosing whether to search the master or satellite first for the PLU/EAN code — satellite — 41 7. Reading the contents of the IRC programming — master and satellite — 42 8. Programming for the remote printer — 43 (1) Basic programming for the remote printer — master and satellite — 43 (2) Optional programming for the remote printer — master and satellite — 45 9. Programming for the Manager Work Station (MWS) — master and satellite — 46 (1) Programming of the MWS terminal number — 46 (2) Programming of the time-out time — 47 10. Reading the contents of the Manager Work Station (MWS) programming — master and satellite — 48  2 System Back-Up — 49 1. How the IRC back-up system works — 49 2. Master declaration — 50 (1) When the master breaks down — Master declaration at the back-up master — 50 (2) When the back-up master breaks down — Master declaration at the master — 51 3. Recovery declaration — 52 (1) When the master recovers from a breakdown — Recovery declaration at the back-up master — 52 (2) When the back-up master recovers from a breakdown — Recovery declaration at the master — 53  5 Error Recovery — 54 1. Manual clear operation — 54 (1) Manual clearing procedure — 54 (2) List of manual clearing items — 55 (3) When the system retry function is disabled — 56 (2) When the system retry function is enabled — 56                                                                                                    | 4.         | Specifying the terminal to serve as a back-up master – master                                                                                                    | 40                                 |
| master and satellite 41 6. Choosing whether to search the master or satellite first for the PLU/EAN code – satellite 41 7. Reading the contents of the IRC programming – master and satellite 42 8. Programming for the remote printer — master and satellite 43 (1) Basic programming for the remote printer – master and satellite 43 (2) Optional programming for the remote printer – master and satellite 45 9. Programming of the MWS terminal number 46 (1) Programming of the time-out time 46 (2) Programming of the gateway number 47 10. Reading the contents of the Manager Work Station (MWS) programming – master and satellite 48  2 System Back-Up 47 1. How the IRC back-up system works 49 1. How the IRC back-up system works 49 2. Master declaration 50 (1) When the master breaks down – Master declaration at the back-up master 50 (2) When the back-up master breaks down – Master declaration at the master 51 3. Recovery declaration 52 (2) When the back-up master recovers from a breakdown – Recovery declaration at the master 52 (2) When the back-up master recovers from a breakdown – Recovery declaration at the master 52 (2) When the back-up master recovers from a breakdown – Recovery declaration at the master 53  5 Error Recovery 62  1. Manual clear operation 54 (2) List of manual clearing items 54 2. System retry function 55 (1) When the system retry function is disabled 55 (2) When the system retry function is enabled 56                                                                                                    | 5.         | Specifying whether to enable or disable the system retry function when a transmission error occu                                                                  | rs –                               |
| 7. Reading the contents of the IRC programming – master and satellite                                                                                                    |            | master and satellite ·····                                                                                                    | 41                                 |
| 8. Programming for the remote printer 43 (1) Basic programming for the remote printer – master and satellite 43 (2) Optional programming for the remote printer – master and satellite 45 9. Programming for the Manager Work Station (MWS) – master and satellite 46 (1) Programming of the MWS terminal number 46 (2) Programming of the time-out time 47 (3) Programming of the gateway number 47 10. Reading the contents of the Manager Work Station (MWS) programming – master and satellite 48  System Back-Up 49 1. How the IRC back-up system works 49 2. Master declaration 50 (1) When the master breaks down – Master declaration at the back-up master 50 (2) When the back-up master breaks down – Master declaration at the master 51 3. Recovery declaration 52 (1) When the master recovers from a breakdown – Recovery declaration at the back-up master 52 (2) When the back-up master recovers from a breakdown – Recovery declaration at the master 53  Ferror Recovery 54 1. Manual clear operation 54 (2) List of manual clearing items 54 2. System retry function 55 (3) When the system retry function is disabled 55 (2) When the system retry function is enabled 56                                                                                                    | 6.         | Choosing whether to search the master or satellite first for the PLU/EAN code – satellite ····················                                                    | 41                                 |
| 8. Programming for the remote printer 43 (1) Basic programming for the remote printer – master and satellite 43 (2) Optional programming for the remote printer – master and satellite 45 9. Programming for the Manager Work Station (MWS) – master and satellite 46 (1) Programming of the MWS terminal number 46 (2) Programming of the time-out time 47 (3) Programming of the gateway number 47 10. Reading the contents of the Manager Work Station (MWS) programming – master and satellite 48  System Back-Up 49 1. How the IRC back-up system works 49 2. Master declaration 50 (1) When the master breaks down – Master declaration at the back-up master 50 (2) When the back-up master breaks down – Master declaration at the master 51 3. Recovery declaration 52 (1) When the master recovers from a breakdown – Recovery declaration at the back-up master 52 (2) When the back-up master recovers from a breakdown – Recovery declaration at the master 53  Ferror Recovery 54 1. Manual clear operation 54 (2) List of manual clearing items 54 2. System retry function 55 (3) When the system retry function is disabled 55 (2) When the system retry function is enabled 56                                                                                                    | 7.         | Reading the contents of the IRC programming – master and satellite ······                                                                                         | 42                                 |
| (2) Optional programming for the remote printer — master and satellite                                                                                                    | 8.         | Programming for the remote printer                                                                                                    | 43                                 |
| (2) Optional programming for the remote printer — master and satellite                                                                                                    |            | (1) Basic programming for the remote printer – master and satellite                                                                                               | 43                                 |
| 9. Programming for the Manager Work Station (MWS) – master and satellite 46 (1) Programming of the MWS terminal number 46 (2) Programming of the time-out time 47 (3) Programming of the gateway number 47 10. Reading the contents of the Manager Work Station (MWS) programming – master and satellite 48  2 System Back-Up 49 1. How the IRC back-up system works 49 2. Master declaration 50 (1) When the master breaks down – Master declaration at the back-up master 50 (2) When the back-up master breaks down – Master declaration at the master 51 3. Recovery declaration 52 (1) When the master recovers from a breakdown – Recovery declaration at the back-up master 52 (2) When the back-up master recovers from a breakdown – Recovery declaration at the master 52 (2) When the back-up master recovers from a breakdown – Recovery declaration at the master 53  5 Error Recovery 54 1. Manual clear operation 54 (1) Manual clearing procedure 54 (2) List of manual clearing items 54 2. System retry function 55 (1) When the system retry function is disabled 55 (2) When the system retry function is enabled 56                                                                                                    |            | (2) Optional programming for the remote printer – master and satellite ·······                                                                                    | ····45                             |
| (1) Programming of the MWS terminal number 46 (2) Programming of the time-out time 47 (3) Programming of the gateway number 47 10. Reading the contents of the Manager Work Station (MWS) programming – master and satellite 48  2 System Back-Up 49 1. How the IRC back-up system works 49 2. Master declaration 50 (1) When the master breaks down – Master declaration at the back-up master 50 (2) When the back-up master breaks down – Master declaration at the master 51 3. Recovery declaration 52 (1) When the master recovers from a breakdown – Recovery declaration at the back-up master 52 (2) When the back-up master recovers from a breakdown – Recovery declaration at the master 53  5 Error Recovery 54 1. Manual clear operation 54 (1) Manual clearing procedure 54 (2) List of manual clearing items 54 2. System retry function 55 (1) When the system retry function is disabled 55 (2) When the system retry function is enabled 56                                                                                                    | 9.         | Programming for the Manager Work Station (MWS) – master and satellite                                                                                             | 46                                 |
| (3) Programming of the gateway number 47  10. Reading the contents of the Manager Work Station (MWS) programming – master and satellite 48  2 System Back-Up 49  1. How the IRC back-up system works 49  2. Master declaration 50 (1) When the master breaks down – Master declaration at the back-up master 50 (2) When the back-up master breaks down – Master declaration at the master 51  3. Recovery declaration 52 (1) When the master recovers from a breakdown – Recovery declaration at the back-up master 52 (2) When the back-up master recovers from a breakdown – Recovery declaration at the master 53  51 Error Recovery 54  1. Manual clear operation 54 (1) Manual clearing procedure 54 (2) List of manual clearing items 54 2. System retry function 55 (1) When the system retry function is disabled 55 (2) When the system retry function is enabled 56                                                                                                    |            | (1) Programming of the MWS terminal number                                                                                                    | 46                                 |
| (3) Programming of the gateway number 47  10. Reading the contents of the Manager Work Station (MWS) programming – master and satellite 48  2 System Back-Up 49  1. How the IRC back-up system works 49  2. Master declaration 50 (1) When the master breaks down – Master declaration at the back-up master 50 (2) When the back-up master breaks down – Master declaration at the master 51  3. Recovery declaration 52 (1) When the master recovers from a breakdown – Recovery declaration at the back-up master 52 (2) When the back-up master recovers from a breakdown – Recovery declaration at the master 53  51 Error Recovery 54  1. Manual clear operation 54 (1) Manual clearing procedure 54 (2) List of manual clearing items 54 2. System retry function 55 (1) When the system retry function is disabled 55 (2) When the system retry function is enabled 56                                                                                                    |            | (2) Programming of the time-out time                                                                                                    | 47                                 |
| 49 1. How the IRC back-up system works 49 2. Master declaration 50 (1) When the master breaks down – Master declaration at the back-up master 50 (2) When the back-up master breaks down – Master declaration at the master 51 3. Recovery declaration 52 (1) When the master recovers from a breakdown – Recovery declaration at the back-up master 52 (2) When the back-up master recovers from a breakdown – Recovery declaration at the master 53  5 Error Recovery 54 1. Manual clear operation 54 (1) Manual clearing procedure 54 (2) List of manual clearing items 54 2. System retry function 55 (1) When the system retry function is disabled 55 (2) When the system retry function is enabled 56                                                                                                    |            | (3) Programming of the gateway number                                                                                                    | 47                                 |
| 1. How the IRC back-up system works 49 2. Master declaration 50 (1) When the master breaks down – Master declaration at the back-up master 50 (2) When the back-up master breaks down – Master declaration at the master 51 3. Recovery declaration 52 (1) When the master recovers from a breakdown – Recovery declaration at the back-up master 52 (2) When the back-up master recovers from a breakdown – Recovery declaration at the master 53  Error Recovery 54 1. Manual clear operation 54 (1) Manual clearing procedure 54 (2) List of manual clearing items 54 2. System retry function 55 (1) When the system retry function is disabled 55 (2) When the system retry function is enabled 56                                                                                                    | 10         | . Reading the contents of the Manager Work Station (MWS) programming – master and satellite $\cdots$                                                              | ····48                             |
| 1. How the IRC back-up system works 49 2. Master declaration 50 (1) When the master breaks down – Master declaration at the back-up master 50 (2) When the back-up master breaks down – Master declaration at the master 51 3. Recovery declaration 52 (1) When the master recovers from a breakdown – Recovery declaration at the back-up master 52 (2) When the back-up master recovers from a breakdown – Recovery declaration at the master 53  Error Recovery 54 1. Manual clear operation 54 (1) Manual clearing procedure 54 (2) List of manual clearing items 54 2. System retry function 55 (1) When the system retry function is disabled 55 (2) When the system retry function is enabled 56                                                                                                    | и          | System Back-IIn                                                                                                    | 40                                 |
| 2. Master declaration 50 (1) When the master breaks down – Master declaration at the back-up master 50 (2) When the back-up master breaks down – Master declaration at the master 51 3. Recovery declaration 52 (1) When the master recovers from a breakdown – Recovery declaration at the back-up master 52 (2) When the back-up master recovers from a breakdown – Recovery declaration at the master 53  52 Error Recovery 54 1. Manual clear operation 54 (1) Manual clearing procedure 54 (2) List of manual clearing items 54 2. System retry function 55 (1) When the system retry function is disabled 55 (2) When the system retry function is enabled 56                                                                                                    | _          | How the IRC hack-up eyetem works                                                                                                    | 1a                                 |
| (1) When the master breaks down – Master declaration at the back-up master — 50 (2) When the back-up master breaks down – Master declaration at the master — 51 3. Recovery declaration — 52 (1) When the master recovers from a breakdown – Recovery declaration at the back-up master — 52 (2) When the back-up master recovers from a breakdown – Recovery declaration at the master — 53 <b>5 Error Recovery</b> — 54  1. Manual clear operation — 54 (1) Manual clearing procedure — 54 (2) List of manual clearing items — 54 2. System retry function — 55 (1) When the system retry function is disabled — 55 (2) When the system retry function is enabled — 56                                                                                                    |            | Master declaration                                                                                                    | 50                                 |
| (2) When the back-up master breaks down – Master declaration at the master ————————————————————————————————————                                                                                                    | ۷.         |                                                                                                    |                                    |
| 3. Recovery declaration                                                                                                    |            | (2) When the hack-up master breaks down — Master declaration at the master                                                                                        | 51                                 |
| (1) When the master recovers from a breakdown – Recovery declaration at the back-up master ······52 (2) When the back-up master recovers from a breakdown – Recovery declaration at the master ·····53 <b>5 Error Recovery</b>                                                                                                    | 3          | Recovery declaration                                                                                                    | 52                                 |
| (2) When the back-up master recovers from a breakdown – Recovery declaration at the master53  Error Recovery                                                                                                    | Ο.         |                                                                                                    |                                    |
| 5 Error Recovery                                                                                                    |            |                                                                                                    |                                    |
| 1. Manual clear operation       54         (1) Manual clearing procedure       54         (2) List of manual clearing items       54         2. System retry function       55         (1) When the system retry function is disabled       55         (2) When the system retry function is enabled       56                                                                                                    |            |                                                                                                    |                                    |
| (1) Manual clearing procedure54(2) List of manual clearing items542. System retry function55(1) When the system retry function is disabled55(2) When the system retry function is enabled56                                                                                                    |            | (2) When the back-up master recovers from a breakdown – Recovery declaration at the master                                                                        | 53                                 |
| (2) List of manual clearing items                                                                                                    | <b>5</b> E | (2) When the back-up master recovers from a breakdown – Recovery declaration at the master  Error Recovery                                                        | ····53<br>···· <b>54</b>           |
| 2. System retry function                                                                                                    |            | (2) When the back-up master recovers from a breakdown – Recovery declaration at the master  Error Recovery                                                        | ····53<br>···· <b>54</b><br>····54 |
| (1) When the system retry function is disabled                                                                                                    |            | (2) When the back-up master recovers from a breakdown – Recovery declaration at the master  Error Recovery  Manual clear operation  (1) Manual clearing procedure | ····53<br>····54<br>····54         |
| (2) When the system retry function is enabled56                                                                                                    |            | (2) When the back-up master recovers from a breakdown – Recovery declaration at the master  Error Recovery                                                        | 53<br>54<br>54<br>54               |
| (2) When the system retry function is enabled56                                                                                                    | 1.         | (2) When the back-up master recovers from a breakdown – Recovery declaration at the master  Error Recovery                                                        | 53<br>54<br>54<br>54<br>55         |
| 6 BASIC SPECIFICATIONS for LAN57                                                                                                    | 1.         | (2) When the back-up master recovers from a breakdown – Recovery declaration at the master  Error Recovery                                                        | 53<br>54<br>54<br>54<br>55         |
|                                                                                                    | 1.         | (2) When the back-up master recovers from a breakdown – Recovery declaration at the master  Error Recovery                                                        | 53<br>54<br>54<br>54<br>55         |

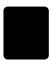

## Introduction

The UP-3500 inter-register communication (IRC) system consists of one master machine and up to 31 satellite machines which are all interconnected by the local area network (LAN) to provide data transmission among them. This system allows the manager to exercise centralized control over the satellites through the master.

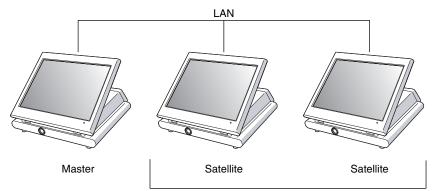

Max. 31 satellites (with batch processing)
Max. 15 satellites (with real-time processing)

• One of the satellites may be used as a back-up master.

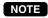

The additional RAM board, UP-S04MB2, must be installed in the master and, if possible, in each satellite.

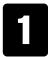

## Inline Operation

## 1. Message display

## (1) Message displayed during inline communication

1)The message as shown below is displayed at the master which is engaged in IRC transmission.

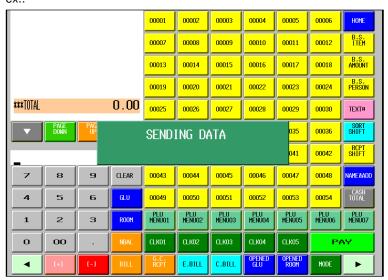

NOTE

The above message is also displayed at the satellite which is engaged in transmission for system resetting.

2)The machine number of the satellite communicating with the master is displayed at the master after the start of IRC transmission.

ex.:

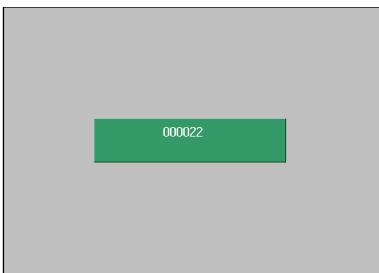

In this case, the machine number of the satellite is "000022."

## (2) Error messages

If an error occurs, a corresponding error message is displayed.

To clear an error message, touch the [CLEAR] key.

Some of the error messages are listed below as examples.

#### List of sample error messages

| Error messages (Default) | Description                                                                |
|--------------------------|----------------------------------------------------------------------------|
| RETRY                    | This message prompts you to retry communication with the machine which you |
|                          | have failed to communicate.                                                |
| BUSY                     | The target machine is busy.                                                |
| CODE NOT FREE            | The specified clerk has signed on at another machine.                      |
|                          | The entered GLU code is in use.                                            |
| LACKING MEMORY           | The GLU code or related file memory is not enough.                         |
| LINE ERROR               | Transmission error                                                         |
| NO AUTHORITY             | The clerk who entered a GLU code are not authorized.                       |
| NON RESET                | IRC initial downloading before resetting                                   |
| BACKUP DOWN?             | The back-up master doesn't reply to the request.                           |
| MASTER DOWN?             | The master doesn't reply to the request.                                   |
| CHECK CONNECT            | Remote printer or external printer off-line error                          |
| POWER OFF                | The target machine is turned off.                                          |
| T-LOG FULL               | T-LOG buffer is full.                                                      |
| TYPE ERROR               | The file in the master and that in the satellite are not of the same type. |
| UNDEFINED CODE           | The specified clerk code is not present in the master list.                |
|                          | The entered code is not listed.                                            |
| ENTRY ERROR              | The entry made is not valid.                                               |

## 2. Open store operation (OPXZ mode) - master and satellite

When the open store operation is performed at the master, the IRC system is opened. POS can send AT command by this job. This function controls a modem, but doesn't have control over registration and T-LOG. The procedure for the open store operation is as follows.

#### Open store procedure

Select "7 OPEN STORE" from the displayed menu in the OPXZ mode window.

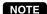

- You can also perform the open store operation at each satellite.
- The open store operation cannot be performed at any machines whose terminal numbers have not been programmed.
- When a transmission error occurs while the open store operation is being performed, the open store operation is regarded as normally terminated if the system retry function\* has been disabled by programming. When the master has been programmed to enable the system retry function, it displays the machine number of the satellite that has encountered the error. Selecting the displayed machine number will display a prompt to retry the open store operation.
- \* For the system retry function, see pages 55–56.

## 3. Close store operation (OPXZ mode) – master and satellite

When the close store operation is performed at the master, the IRC system is closed. POS can send AT command by this job. This function controls a modem, but doesn't have control over registration and T-LOG. The procedure for the close store operation is as follows.

#### Close store procedure

Select "8 CLOSE STORE" from the displayed menu in the OPXZ mode window.

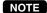

- You can also perform the close store operation at each satellite.
- When the close store operation is performed, the data remaining in the T-LOG buffers of all the satellites is collected by the master.
- When a transmission error occurs during the close store operation, the operation is regarded as normally terminated if the system retry function\* has been disabled by programming. When the master has been programmed to enable the system retry function, it displays the machine number of the satellite that has encountered the error. Selecting the displayed machine number will display a prompt to retry the close store operation.

<sup>\*</sup> For the system retry function, see pages 55–56.

## 4. Clerk system

In the IRC system, the following two types of clerk file systems are available: a centralized system and an individual system. In the centralized clerk file system, the master manages transaction data on clerks within the IRC system. In the individual clerk file system, each machine manages its clerk transaction data.

In choosing the type of clerk system, consult your authorized SHARP dealer.

## (1) Centralized clerk file system

#### Centralized clerk file system - without the overlapped clerk function

In this system, each clerk file is under the centralized control of the master and programming for clerks has to be done only at the master. When a clerk signs on at a satellite, a communication between the satellite and the master will begin.

#### Centralized clerk file system

#### - with the overlapped clerk function and without overlapped clerk save files

In this system, each overlapped clerk file is under the centralized control of the master and programming for clerks has to be done only at the master. When a clerk signs on at a satellite, a communication between the satellite and the master will begin.

When the clerk signs off, the overlapped clerk data is transferred to the master and saved in its overlapped clerk file.

#### Centralized clerk file system

#### - with the overlapped clerk function and overlapped clerk save files

In this system, each overlapped clerk file is under the centralized control of the master and programming for clerks has to be done only at the master. The way data flows differs depending on whether or not the clerk signs on at the same satellite as the one used in his or her previous operation. (The data which flows in the system includes not only clerk data but also GLU data. In the figure on the next page, the GLU/ROOM GLU data flows are omitted.)

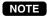

At the master, you can generate a report listing clerks who are currently in sign-on state at the machines in the IRC system. (For further details on the clerk sign-on report, see page 10.)

- 1) When the clerk signs on at a machine other than the one used in his or her previous operation: In this case, the overlapped clerk data is sent from the master to the satellite (transfer of overlapped clerk data).
- 2) When the clerk signs on at the same satellite as the one used in his or her previous operation: In this case, no data transfer occurs between the master and the satellite but the data stored in the save file of the satellite is called back. This permits quicker data look-up than above in 1).

In both cases, the overlapped clerk data is saved in the master's overlapped clerk file as well as the satellite's overlapped clerk data save file upon sign-off operation.

Whether the centralized clerk file system is used with or without an overlapped clerk save file, the master's overlapped clerk file can be accessed from any machine in the IRC system.

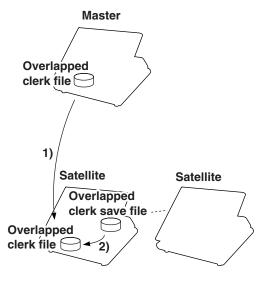

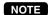

- For selecting whether your system should have the overlapped clerk function or not, and whether it should have overlapped clerk save files or not, consult your authorized SHARP dealer.
- To use the overlapped clerk function in the IRC system, the overlapped clerk function must be enabled for all the master and satellite machines.

## (2) Individual clerk file system

In this system, each clerk file is under the control of a satellite and you have to do programming for clerks at each satellite. Even if a programmed clerk signs on at a satellite, a communication with the master will not begin.

The overlapped clerk file in a satellite can only be accessed by the satellite itself. The data in the clerk files at all satellites will be collected by the master each time a consolidated report is issued.

## 5. Sign-on operation (clerk assignment) (REG mode/MGR mode)

The sign-on operation is intended to assign a clerk to a machine (satellite/master) and enable him or her to make registrations at the machine.

If a clerk successfully signs on at a machine, his or her clerk code appears on the LCD of the machine.

#### Sign-on procedure

(This procedure is the same as for clerk assignment at a standalone machine.)

#### Clerk assignment

· For the contactless clerk key system:

Set a corresponding clerk key to the clerk switch.

- \* The contactless clerk key is optional.
- For the clerk entry key system:

Touch a corresponding clerk entry key on the screen.

• For the WMF clerk key system (option):

Insert a corresponding WMF clerk key into the WMF clerk switch.

- \* The WMF clerk key is not a SHARP product.
- For the code entry system:

Enter a corresponding clerk code and touch the [CLK#] key.

• For the magnetic card reading system (option):

Swipe a corresponding clerk card through the magnetic card reader.

\* The magnetic clerk card is optional.

If a secret code is programmed, the secret code entry window will pop up. Enter the secret code and touch the **[ENTER]** key.

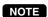

- The sign-on operation can be made only for one clerk at a time.
- Every clerk that is programmed for the system can sign on at any satellite. (Centralized clerk file system)
- A clerk, who has signed on at a machine using a contactless clerk key, can not sign on at any other
  machine in the system until he or she signs off at the original machine. (Centralized clerk file system)
- If a clerk, who has signed on at a machine in the system using the clerk entry key system or the code entry system, signs on at any other machine in the system, he or she is automatically signed off at the original machine. (Centralized clerk file system)
- In case of trouble, the sign-on state can be cleared at the master. (Please consult your authorized SHARP dealer for further details.)

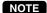

Your POS terminal can provide the clerk + cashier system instead of current system (clerk only system). If you want to change the system, please consult your authorized SHARP dealer.

#### Cashier assignment (Clerk + cashier system)

- For the cashier entry key system:
  - Touch a corresponding cashier key on the screen.
- For the code entry system:

Enter a corresponding cashier code and touch the [CSR#] key.

If a secret code is programmed, the secret code entry window will pop up. Enter the secret code and touch the **[ENTER]** key.

## 6. Clerk sign-on report

A clerk sign-on report can be generated at the master. This report is used to know which clerks are currently in sign-on state at which machines.

#### Report generation procedure

- **1.** Enter the PGM2 mode from the mode selection window.
- **2.** Select "1 READING" from the displayed menu. The READING window will appear.
- **3.** Touch the right-pointing arrow key down on the screen to display the rest of the menu for reading.
- **4.** Select "45 INLINE CONFIG" from the displayed menu. The INLINE READING window will appear.
- **5.** Select "2 SIGN ON CLERK" from the displayed menu. The PLEASE SELECT OUTPUT DEVICE. dialogue will appear.
- 6. Touch "1.DISPLAY" or "2.PRINT."

NOTE

If a receipt/report printer is not set up for the master, "1.DISPLAY" is the only valid choice.

#### Sample Print (master)

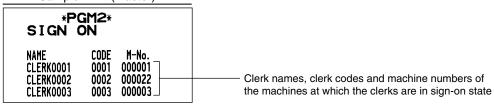

# 7. Sign-off operation (cancellation of clerk assignment) (REG mode/MGR mode)

The sign-off operation is intended to cancel the assignment of a clerk to a machine and terminate his or her registration operation.

The sign-off operation at a machine (master or satellite) can be done only for the clerk who is in sign-on state at the machine and not in the middle of a registration entry.

#### Sign-off procedure

• For the contactless clerk key system:

Remove the contactless clerk key.

- \* The contactless clerk key is optional.
- For the clerk entry key system:

Touch the same clerk entry key that you used to sign on.

• For the WMF clerk key system (option):

Pull out the WMF clerk key.

- \* The WMF clerk key is not a SHARP product.
- For the code entry system:

Touch the [CLK#] key.

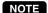

- The sign-off operation can be made only for one clerk at a time.
- If a clerk signs on at a machine while another clerk has already signed on there using the clerk entry key system or the code entry system, the preexisting clerk is automatically signed off unless he or she is halfway through an item entry.
- If the sign-off operation for the contactless clerk key system is done while the corresponding clerk is still in the middle of a registration entry, the transaction is finalized automatically.

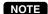

Your POS terminal can provide the clerk + cashier system instead of current system (clerk only system). If you want to change the system, please consult your authorized SHARP dealer.

#### Cashier sign-off procedure

- For the cashier entry key system:
   Touch the same cashier entry key that you used to sign on.
- For the code entry system: Touch the [CSR#] key.

## 8. Downloading the contents of the programming to satellites – master

When you have completed the programming at the master, you can distribute the preset data from the master to all or desired satellites in the IRC system.

#### (1) Initial downloading

For initial setup of the IRC system, follow the downloading procedure below. When the preset data in the master is downloaded to each satellite, existing preset data in the satellite, if any, is cleared.

- 1. Enter the PGM2 mode from the mode selection window.
- **2.** Select "5 INITIAL D/L" from the displayed menu. The INITIAL D/L window will appear.
- **3.** If you wish to distribute all preset data files in the master to satellites, select "29 ALL PGM." (To display the hidden menu for the initial downloading, scroll the screen to the right or left using the right-pointing or left-pointing arrow key down on the screen.)

If you wish to distribute an individual preset data file, select the corresponding data item.

Enter an appropriate code range or specify an appropriate code(s) if needed.

The MACHINE No. window will appear.

**4.** If you wish to download the preset data to all satellites, select "1 ALL." If you wish to download the data to certain satellite(s), select "2 MACHINE SELECT." In this case, the MACHINE SELECT window will appear.

Touch a desired machine number(s) line and select "YES," and then touch the [CONTINUE] key.

NOTE

Check the contents of the programming of all the satellites in the IRC system that have received the preset data from the master.

## (2) Maintenance downloading

To update the preset data for the IRC system, follow the downloading procedure below. The preset data in the master is downloaded to each satellite without clearing its existing preset data.

- **1.** Enter the PGM2 mode from the mode selection window.
- **2.** Select "6 MAINTENANCE D/L" from the displayed menu. The MAINTENANCE D/L window will appear.
- **3.** Select a preset data item for maintenance from the displayed menu. Enter an appropriate code range or specify an appropriate code(s) if needed. The MACHINE No. window will appear.
- **4.** If you wish to download the preset data to all satellites, select "1 ALL." If you wish to download the data to certain satellite(s), select "2 MACHINE SELECT." In this case, the MACHINE SELECT window will appear.

Touch a desired machine number(s) line and select "YES," and then touch the [CONTINUE] key.

### List of downloading jobs (PGM2 mode)

| Downloading Jobs           | Item              | Description                                                       |
|----------------------------|-------------------|-------------------------------------------------------------------|
| INITIAL D/L                | DEPARTMENT        | Department preset data                                            |
| (Preset data copying with  | DIRECT KEY        | Dept./PLU key preset data for direct depts./PLUs                  |
| existing data clearing)    | PLU/EAN           | PLU/EAN, link PLU table, condiment table, promotion table, combo, |
|                            |                   | PLU convert, crate table and PLU information text preset data     |
|                            | PLU MENU KEY      | PLU menu key preset data                                          |
|                            | LINK PLU TABLE    | Link PLU table preset data                                        |
|                            | CONDIMENT TABLE   | Condiment PLU table preset data                                   |
|                            | PLU CONVERT       | EAN/ITF PLU convert preset data                                   |
|                            | CRATE TABLE       | Crate PLU table preset data                                       |
|                            | PROMOTION TABLE   | Promotion table preset data                                       |
|                            | COMBO MEAL        | Combo meal preset data                                            |
|                            | EAN NON-PLU       | EAN non-PLU code format data                                      |
|                            | PRESS CODE        | EAN press code format data                                        |
|                            | PLU INFORMATION   | PLU information text preset data                                  |
|                            | TRANSACTION       | Transaction preset data                                           |
|                            | TRAINING TEXT/CLK | Training text and training clerk/cashier No. preset data          |
|                            | CLERK             | Clerk preset and contactless clerk key preset data                |
|                            | CASHIER           | Cashier preset data (Only for the clerk + cashier system)         |
|                            | MANAGER           | Manager preset data                                               |
|                            | DATE/TIME         | Date, time                                                        |
|                            | OPTION            | Other preset data                                                 |
|                            | MESSAGE           | Text preset data                                                  |
|                            | FUNCTION KEY      | Function/Function menu key preset data                            |
|                            | DEVICE CONFIG     | Device configuration preset data                                  |
|                            | TAX               | Tax preset data                                                   |
|                            | CUSTOMER          | Customer preset data                                              |
|                            | NAME & ADDRESS    | Name & address preset data                                        |
|                            | ONLINE PRESET     | Online preset data                                                |
|                            | INLINE PRESET     | Inline preset data                                                |
|                            | ALL PGM           | All PGM mode preset data excluding Online and Device              |
|                            |                   | Config preset data                                                |
| MAINTENANCE D/L            | DEPARTMENT        | Department preset data                                            |
| (Preset data copying only) | DEPT PRICE        | Department price preset data                                      |
|                            | PLU/EAN           | PLU/EAN, link PLU table, condiment table, promotion table, combo, |
|                            |                   | PLU convert, crate table and PLU information text preset data     |
|                            | PLU/EAN PRICE     | PLU/EAN price preset data                                         |
|                            | LINK PLU TABLE    | Link PLU table preset data                                        |
|                            | CONDIMENT TABLE   | Condiment PLU table preset data                                   |
|                            | CRATE TABLE       | Crate PLU table preset data                                       |
|                            | PROMOTION TABLE   | Promotion table preset data                                       |
|                            | COMBO MEAL        | Combo meal preset data                                            |
|                            | PLU INFORMATION   | PLU information text preset data                                  |
|                            | TRANSACTION       | Transaction preset data                                           |

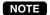

- The PLU/EAN file (INITIAL D/L and MAINTENANCE D/L) does not include stock data.
- The OPTION file includes the following data:

  Optional feature preset, EAN deletion term, scale preset, happy hour, zero skip, general report format, trans. report format, clerk report format, hourly report, DEPT. report format, stacked report, drawer alarm, screen save time, customer control program, bonus point, bonus point redemption table, auto generate GLU and auto key preset data.
- The MESSAGE file includes the following data: Logo text, dept. group text, PLU group text, currency descriptor, VP text, bill text, bill footer, payee name, Entertainment bill message, PLU hourly group text, scrolling message for pole display, scrolling message for main display, working time shift text and free text.
- The DEVICE CONFIG file includes the following data: Journal printer, receipt/report printer, bill printer and kitchen printer#1-#9.
- The PLU/EAN file (INITIAL D/L and MAINTENANCE D/L) includes LINK PLU preset data.
- Initial downloading of all preset data (ALL PGM) should not be performed when totals exist in the system. (The totalizers of the receiving satellite are cleared.)
- Performing individual initial D/L jobs will result in a non-reset error when sales data exists in the satellite.

## 9. Look-up and updating of the GLU file

In the IRC system, the following two types of GLU file allocation system are available: a centralized system and an individual system.

In choosing the type of GLU file system, please consult your authorized SHARP dealer.

### (1) Centralized GLU file system

In this system, only the master has control over GLU data stored in its GLU file. All satellites in the IRC system can access the GLU file in the master for registration.

The GLU file is accessed by satellites for the following purposes:

- New order or reorder
- · Payment entry or temporary finalization
- Bill printing
- · Bill transfer/bill totalizing
- Bill separating
- Customer ordering
- Hotel transfer (Transaction transfer to ROOM GLU)

There are two types of GLU data transmission.

- 1) The GLU data is transmitted from the master to a satellite for GLU file look up (in case of a new order/reorder). In this case, the GLU reserve counter\* is retained at the master.
  - \* The reserve counter reserves some records of GLU files to prevent a "LACKING MEMORY" error in finalization.
- 2) The GLU data is transmitted from a satellite to the master upon finalization of a transaction (in case of payment entry or temporary finalization).
  - The data transmitted from the satellite is once saved in the temporary GLU data receiving file and then updated in the GLU file of the master. In this case, the GLU reserve counter is cleared at the master.

If a satellite looks up the GLU file in the master or asks the master to update the file, the backup master performs the same process as the master.

## (2) Individual GLU file system

In this system, the master and each satellite individually control their own GLU data stored in their GLU files and look up them for registration. Therefore, no inline communications are made regarding GLU data.

## 10. PLU/EAN stock control

In the IRC system, the following two systems for PLU/EAN stock control are available: a centralized system and an individual system.

In choosing the type of PLU/EAN stock control system, please consult your authorized SHARP dealer.

#### Centralized system

Preset stock data is stored only in the master. Stock data in each satellite must be zero before a PLU/EAN entry is made.

When a consolidated report is generated, stock data in respective satellites is consolidated into the stock file in the master and calculated there.

The stock data calculated at the master is displayed or printed out and the stock data in each satellite is reset to zero at the same time.

#### Individual system

The master and satellites store their own preset stock data. When a consolidated report is generated, the stock data in the master and satellites is consolidated and displayed or printed out.

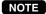

In the individual system, the consolidation does not affect the stock data in the master.

## 11. T-LOG polling

All REG-mode transaction data in each satellite is saved in its T-LOG buffer. T-LOG polling is a data collecting system in which the master collects data from the T-LOG buffers in satellites.

A request for T-LOG polling is issued from the satellite to the master when the number of data records in its T-LOG buffer exceeds a predetermined number.

As the master detects such a request, it starts collecting T-LOG buffer data. After collecting data from one satellite, the master waits for a preset time and starts collecting data from another satellite. In T-LOG polling, the data transmitted to the master is stored in the corresponding file.

The data flow in T-LOG polling is shown below.

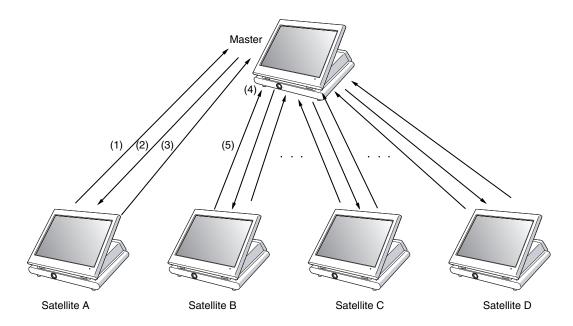

Polling sequence (see the figure above.)

- (1) Satellite A makes a request for polling.
- (2) The master detects the request and starts collecting T-LOG data from satellite A.
- (3) The T-LOG data is sent to the master.
- (4) After receiving T-LOG data from satellite A, the master waits for a preset time.
- (5) The master detects a request from another satellite (B, C or D) and starts polling for it.

You can specify in the PGM2 mode whether the entry function of a satellite is disabled (LOCK) or enabled (CONTINUE) when the T-LOG buffer is full.

If it is disabled, an error message "T-LOG FULL" will be displayed and you are not allowed to make any entry in the REG/MGR mode at the satellite until the error message is cleared.

If it is enabled, you can continue entries but cannot save the entered data. Even if data is entered after the T-LOG buffer becomes full, the previous data saved in the file will not be erased.

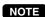

- Depending on a remaining capacity of T-LOG buffer, T-LOG full indicator "T" appears on the top right of the screen in a colored square: green for less than 20 percent remaining, yellow for less than 10 percent remaining and red for less than 5 percent remaining.
- For the programming whether or not to lock a registration entry when the T-LOG file is full, see the UP-3500 Instruction Manual.
- For the T-LOG polling between the master and MWS, please consult your authorized SHARP dealer.

## 12. PLU/EAN data control

In the IRC system, the following two systems for PLU/EAN data control are available: a centralized system and an individual system.

In choosing the type of PLU/EAN data control system, please consult your authorized SHARP dealer.

#### **Centralized system**

PLU/EAN sales data is centrally controlled by the master. PLU/EAN sales data which is temporarily stored in the T-LOG buffer of a satellite is sent to the master by T-LOG polling.

#### Individual system

The master and satellites control their own PLU/EAN sales data. PLU/EAN sales reports can be individually generated at each machine. Consolidation of PLU/EAN sales data can be achieved by generating the consolidated PLU/EAN report at the master.

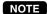

The learning function enables the operator at a satellite to set the unit price, associated department and auto-deletion/non-deletion choice for an item whose code is undefined in the PLU/EAN file, and to register the transaction. (For further information on the learning function, see the UP-3500 Instruction Manual.)

If the satellite has no dynamic EAN file, the data on the EAN item which has been set using the learning function is stored in the PLU/EAN main file to update the file.

If the satellite has a dynamic EAN file, the data is stored in the dynamic EAN file to update the file. The data which has been set using the learning function in the training mode at a satellite is also stored in its T-LOG buffer.

For the data flow, see the following figures.

(1) In case that the master and satellites have no dynamic EAN files:

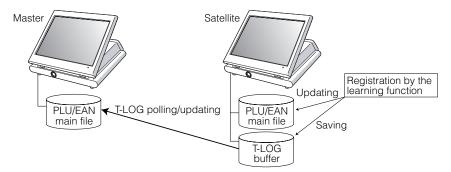

#### (2) In case that the master has a dynamic EAN file and satellites don't:

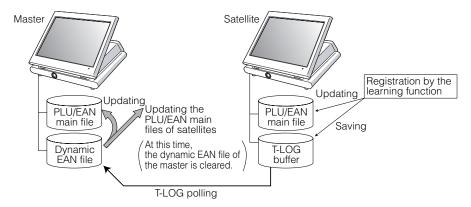

#### (3) In case that both the master and satellites have dynamic EAN files:

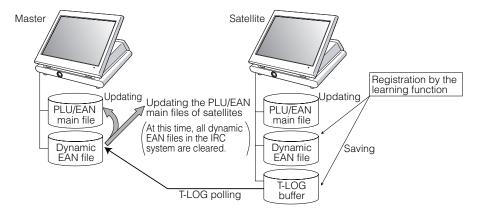

## 13. Price change function

When a preset data (unit price and associated department) of an EAN item is changed at a satellite or the master using the price change function, its PLU/EAN main file or dynamic EAN file is updated with the new data. Immediately after this, the new data is automatically distributed to all other machines to update their PLU/EAN main files or dynamic EAN files which contain the same EAN code. The updated file varies depending on dynamic file setting for the IRC system.

The EAN data changed at a satellite is also stored in its T-LOG buffer and collected through T-LOG polling by the master to update its PLU/EAN main file or dynamic EAN file in case the updated EAN data at the satellite is not automatically distributed to the master due to dynamic file setting for the IRC system. For further information on the price change function, see the UP-3500 instruction manual.

For the data flow, see the following figures.

• In case that the price is changed at the master:

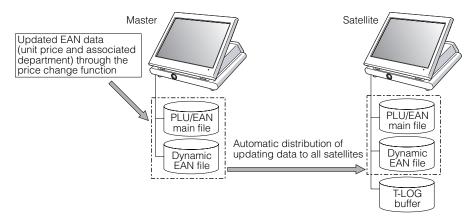

In case that the price is changed at a satellite:

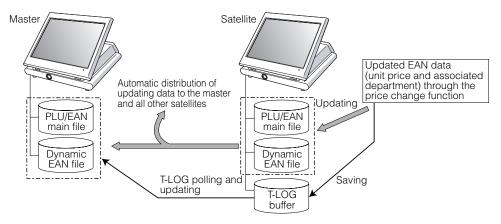

NOTE

If a transmission error occurs during automatic distribution of updated data to other machines after a price is changed using the price change function at a machine, the machine number of the terminal which causes the error and the type of error are printed out at the sending machine. In this case, the system retry function can be used if it is enabled. (For the system retry function, see pages 55–56.)

## 14. Customer data control

In the IRC system, customer data is centrally controlled by the master. Customer data which is temporarily stored in the T-LOG buffer of a satellite is sent to the master by T-LOG polling and controlled by the master. (For further information on T-LOG polling, see page 17.)

## 15. Communication with a remote printer (option)

When a remote printer is included in the inline system, order data is output to the remote printer according to the remote printer assignment.

The remote printer, also called a kitchen printer, is used to print all or part of the data entered at a machine. Although kitchen may be one of the typical settings for the convenient use of the remote printer, it can also be used at any location.

If a remote printer is assigned to a department or PLU, the information on the department or PLU is output to the remote printer when the **[NBAL]** or **[FINAL]** key is touched or the transaction is finalized at a terminal. The data which can be output to a remote printer is as follows:

- 1) Item text
- 2) Quantity\*
- 3) Unit price\*/Price\*
- 4) Amount\*
- 5) PLU/department code\*
- 6) Free text\*
- 7) Number of guests\*

#### Second (back-up) remote printer

A second remote printer can be assigned to each remote printer for automatic back-up.

If an error occurs during data output to a remote printer, the data is output to the second remote printer assigned to it.

When an error occurs during data output to the second remote printer, the data is output to the receipt printer if there is one set up for the terminal.

Up to two remote printers can be preset to print data on each item (PLU or department).

If two printers are preset to print data on each item, the data is simultaneously output to both printers.

If either of these printers encounters an error, the data is output to its backup printer.

If the backup printer encounters an error, the data is output to the receipt printer if there is one set up for the terminal.

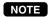

- For the programming of remote printers (KP#1-KP#9), see pages 43–45.
- Crate entry is not output to a remote printer.

<sup>\*</sup> Whether to print or not is selectable.

## 16. Rerouting print data

In restaurants or the like, every terminal does not need an external printer (a receipt/report printer, journal printer, bill printer or kitchen printer).

One external printer connected by an RS-232 cable can be shared by two or more UP-3500 machines.

#### Print data rerouting chart

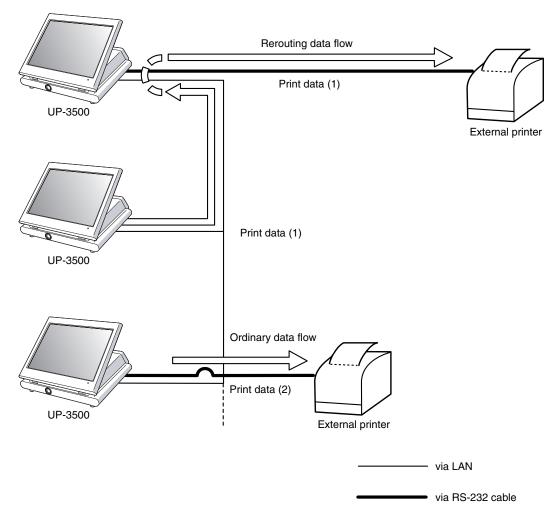

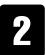

# **Consolidated and Individual Reports**

The system can generate two types of sales reports: consolidated reports (reports on all or specified machines in the system) and individual reports (reports on individual machines). At the master, you can generate consolidated reports on all or specified machines in the system. Certain consolidated reports can also be generated at the back-up master under certain conditions. Individual reports can be generated at any machine in the IRC system: each satellite, the master and the back-up master.

## 1. Operating modes

X1/Z1 mode: Daily sales reading (X1) and resetting (Z1) reports

X2/Z2 mode: Periodic consolidated sales reading (X2) and resetting (Z2) reports OPXZ mode: Individual clerk/cashier daily sales reading (X) and resetting (Z) reports

## 2. Consolidated reports - master/back-up master

#### (1) Report generation procedure

To generate various reports, use the following procedure, referring to the list of consolidated reports on the following pages.

- 1. Enter the required operating mode (OPXZ, X1/Z1 or X2/Z2) from the mode selection window.
- 2. Select "SYSTEM READING" or "SYSTEM RESETTING" from the displayed menu depending on your need.
- **3.** Select the type of report you wish to generate from the displayed menu. (If your desired type of report menu is not shown on the displayed screen, you can scroll the screen to the right or left to display the rest of the report menu using the right-pointing or left-pointing arrow key down on the screen.)
- 4. Enter data required to generate a desired report if needed. The MACHINE No. window will appear. (If the PLEASE SELECT OUTPUT DEVICE. dialogue is appeared at this point, skip the step 5 and proceed to step 6.)
- **5.** If you wish to generate a report on all the machines in the system, select "1 ALL." If you wish to generate a report on specific machines, select "2 MACHINE SELECT." In this case, the MACHINE SELECT window will appear.

Touch a desired machine number(s) line and select "YES," and then touch the **[CONTINUE]** key. The PLEASE SELECT OUTPUT DEVICE. dialogue will appear.

6. Select "1.DISPLAY" or "2.PRINT."

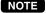

If a receipt/report printer is not set up for the master or back-up master, "1.DISPLAY" is the only valid choice.

## (2) List of consolidated reports (SYSTEM READING/RESETTING)

| Poport tuno         | Description                          | Operating modes  |       |       | Doguirod data/Damarisa                |  |
|---------------------|--------------------------------------|------------------|-------|-------|---------------------------------------|--|
| Report type         | Description                          | OPXZ X1/Z1 X2/Z2 |       | X2/Z2 | - Required data/Remarks               |  |
| GENERAL *           | 2 General report                     | -                | X1,Z1 | X2,Z2 |                                       |  |
| DEPARTMENT>         |                                      |                  | •     |       |                                       |  |
| DEPT. /GROUP        | Department by group report           | -                | X1    | X2    | Department code                       |  |
| *                   | 2                                    |                  |       |       | (Specify range by start and end codes |  |
| DEPT. IND. GROUP *  | 2 Individual department group report | -                | X1    | X2    | Department group no. (1 to 17)        |  |
| DEPT. GROUP TOTAL*  | 2 Department group total report      | -                | X1    | X2    |                                       |  |
| PLU>                |                                      | •                | •     | •     |                                       |  |
| PLU                 | PLU/EAN sales report by              | -                | X1,Z1 | X2,Z2 | PLU/EAN code                          |  |
| *                   | specified range                      |                  |       |       | (Specify range by start and end codes |  |
| PLU PICK UP *       | PLU/EAN pickup report                | -                | X1,Z1 | X2,Z2 | PLU/EAN code pickup                   |  |
| COMBO SALES         | Combo sales report                   | -                | X1    | X2    | PLU code                              |  |
| *                   | 2                                    |                  |       |       | (Specify range by start and end codes |  |
| COMBO PICK UP *     | 2 Combo sales pickup report          | -                | X1    | X2    | PLU/EAN code pickup                   |  |
| PLU BY DEPT. *      | 2 PLU/EAN report by associated dept. | -                | X1,Z1 | X2,Z2 | Department code                       |  |
| PLU IND. GROUP *    | PLU/EAN individual group report      | -                | X1    | X2    | PLU/EAN group no.                     |  |
| PLU GROUP TOTAL *   | PLU/EAN group total report           | -                | X1    | X2    |                                       |  |
| PLU STOCK           | PLU/EAN stock report                 | -                | X1    | -     | PLU/EAN code                          |  |
| *                   | 2                                    |                  |       |       | (Specify range by start and end codes |  |
| PLU STOCK PICK UP * | PLU/EAN stock pickup report          | -                | X1    | -     | PLU/EAN code pickup                   |  |
| PLU TOP 20          | PLU/EAN top 20 sales report by       | -                | X1    | X2    |                                       |  |
|                     | sales amount                         |                  |       |       |                                       |  |
|                     | PLU/EAN top 20 sales report by       | -                | X1    | X2    |                                       |  |
| *                   | 2 sales quantity                     |                  |       |       |                                       |  |
| PLU ZERO SALES      | PLU/EAN zero sales report            | -                | X1    | X2    |                                       |  |
|                     | PLU/EAN zero sales report by         | -                | X1    | X2    | Department code                       |  |
| *                   | associated dept.                     |                  |       |       |                                       |  |
| PLU MINIMUM STOCK   | PLU/EAN minimum stock report         | -                | X1    | -     | PLU/EAN code                          |  |
| *                   | 2                                    |                  |       |       | (Specify range by start and end codes |  |
| PLU PRICE CATEGORY  | PLU/EAN sales report by price        | -                | X1    | X2    | PLU/EAN price category                |  |
| *                   | category                             |                  |       |       |                                       |  |
| PLU HOURLY GROUP *  | PLU/EAN hourly group report          | -                | X1,Z1 | -     | Time range                            |  |
| PROMOTION PLU       | Promotion PLU/EAN report             | -                | X1,Z1 | -     | Promotion table no.                   |  |
|                     |                                      |                  |       |       | (Specify range by start and end       |  |
| *                   | 2                                    |                  |       |       | number.)                              |  |
| TRANSACTION>        |                                      |                  |       |       |                                       |  |
| TRANSACTION *       | 2 Transaction report                 | -                | X1    | X2    |                                       |  |
| TL-ID *             | 2 Total-in-drawer report             | -                | X1    | X2    |                                       |  |
| COMMISSION SALES *  | Commission sales report              | -                | X1    | X2    |                                       |  |
| TAX *               | 2 Tax report                         | _                | X1    | X2    |                                       |  |
| CHIEF *             | 2 Chief report                       | -                | X1    | -     |                                       |  |

| Donort turns                                  | Dogovintian                            | Oper           | ating n   | nodes | Poguirod data/Damarica                   |  |
|-----------------------------------------------|----------------------------------------|----------------|-----------|-------|------------------------------------------|--|
| Report type                                   | Description                            | OPXZ X1/Z1 X2/ |           | X2/Z2 | Required data/Remarks                    |  |
| PERSONNEL>                                    | 1                                      |                |           |       |                                          |  |
| ALL CLERK                                     | All clerk report                       | -              | X1,Z1     | X2,Z2 |                                          |  |
| *1 (Centralized) *2 (Individual)              |                                        |                |           |       |                                          |  |
| IND. CLERK Individual clerk report            |                                        |                | X1,Z1     | X2,Z2 |                                          |  |
| *1 (Centralized) *2 (Individual)              | 1 (Centralized) *2 (Individual)        |                |           |       |                                          |  |
| ALL CASHIER *2                                | All cashier report                     | -              | X1,Z1     | X2,Z2 | Only for the clerk + cashier system      |  |
| IND. CASHIER *2                               | Individual cashier report              | X,Z            | X1,Z1     | X2,Z2 | Only for the clerk + cashier system      |  |
| EMPLOYEE                                      | Employee report                        | -              | -         | X2,Z2 | Employee code                            |  |
| *1                                            |                                        |                |           |       | (Specify range by start and end codes.   |  |
| EMP. ADJUSTMENT                               | Employee time adjustment report        | -              | -         | X2    | Employee code                            |  |
| *1                                            |                                        |                |           |       | (Specify range by start and end codes    |  |
| EMP. ACTIVE STATUS                            | Employee active status report          | -              | -         | X2    | Employee code                            |  |
| *1                                            |                                        |                |           |       | (Specify range by start and end codes    |  |
| EMP. OVER TIME                                | Employee over time report              | -              | -         | X2,Z2 | Employee code                            |  |
| *1                                            |                                        |                |           |       | (Specify range by start and end codes    |  |
| OTHERS>                                       |                                        |                |           |       |                                          |  |
| HOURLY                                        | Hourly report (by specified range)     | -              | X1        | -     | Time range                               |  |
| *2                                            | Hourly report (all)                    | -              | X1,Z1     | -     |                                          |  |
|                                               | Daily net report                       | -              | -         | X2,Z2 |                                          |  |
|                                               | Labor cost % report                    | -              | X1        | -     |                                          |  |
| GLU                                           | GLU report                             | -              | X1,Z1     | -     | GLU code                                 |  |
| *4 (0    ) *0 (   ' -   )                     |                                        |                |           |       | (Specify range by start and end codes    |  |
| *1 (Centralized) *3 (Individual) GLU BY CLERK | Cl. I repeat by alam                   |                | V4 74     |       | Only for the centralized GLU file system |  |
|                                               | GLU report by clerk                    | -              | X1,Z1     | -     | Only for the centralized GLU file systen |  |
| *1 (Centralized) *3 (Individual) ROOM GLU     | ROOM GLU report                        | _              | X1,Z1     | _     | ROOM GLU code                            |  |
| THOOWIGEO                                     | THOOM GEO report                       | -              | \ \ 1,∠ 1 | _     | (Specify range by start and end codes.   |  |
| *1 (Centralized) *3 (Individual)              |                                        |                |           |       | Only for the centralized GLU file system |  |
| ROOM GLU BY CLERK                             | ROOM GLU report by clerk               | _              | X1,Z1     | _     | Only for the centralized GLU file system |  |
| *1 (Centralized) *3 (Individual)              | THOOM GEO TOPOTE BY CICIN              |                | 7,7,21    |       | Orny for the contralized also me system  |  |
| BALANCE *2                                    | Balance report                         | _              | X1        | X2    |                                          |  |
| BILL *1                                       |                                        | _              | X1,Z1     | -     |                                          |  |
| CUSTOMER SALES                                | Customer sales report                  | -              | -         | X2    | Customer code                            |  |
| *3                                            |                                        |                |           |       | (Specify range by start and end codes    |  |
| CUSTOMER SALES 1                              | Customer sales report 1                | -              | -         | Z2    | Customer code                            |  |
| *3                                            | · ·                                    |                |           |       | (Specify range by start and end codes    |  |
| CUSTOMER SALES 2                              | Customer sales report 2                | -              | -         | Z2    | Customer code                            |  |
| *3                                            | (Charge amount & details)              |                |           |       | (Specify range by start and end codes.   |  |
| CUSTOMER BY AMT                               | Customer sales report by               | -              | -         | X2    | Customer sales range                     |  |
| *3                                            | specified sales range                  |                |           |       |                                          |  |
| CHARGE ACCOUNT                                | Customer charge account report         | -              | -         | X2    |                                          |  |
| *3                                            | (Customer no payment report)           |                |           |       |                                          |  |
| CUSTOMER                                      | Customer ordering report by            | -              | -         | X2,Z2 | Customer ordering code                   |  |
| ORDERING                                      | code range                             |                |           |       | (Specify range by start and end codes.   |  |
| *1 (Centralized) *3 (Individual)              | Customer ordering report by date range | -              | -         | X2,Z2 | Date range                               |  |
| STACKED REPORT                                | Stacked report 1                       |                | X1,Z1     | X2,Z2 |                                          |  |
|                                               | Stacked report 2                       |                |           |       |                                          |  |

<sup>\*1:</sup> Corresponding reports can be generated at the back-up master after master declaration.

<sup>\*2:</sup> Corresponding reports can be generated at the back-up master after master declaration under certain condition. (Please consult your authorized SHARP dealer for the required condition setting.)

<sup>\*3:</sup> Corresponding reports can not be generated at the back-up master.

## 3. Individual reports - master/back-up master/satellite

#### (1) Report generation procedure

To generate various reports, use the following procedure, referring to the list of individual reports on the following pages.

- 1. Enter the required operating mode (OPXZ, X1/Z1 or X2/Z2) from the mode selection window.
- **2.** Select "READING" or "RESETTING" from the displayed menu depending on your need.
- Select the type of report you wish to generate from the displayed menu.

  (If your desired type of report menu is not shown on the displayed screen, you can scroll the screen to the right or left to display the rest of the report menu using the right-pointing or left-pointing arrow key down on the screen.)
- 4. Enter data required to generate a desired report if needed.
  The PLEASE SELECT OUTPUT DEVICE. dialogue will appear.
- 5. Select "1.DISPLAY" or "2.PRINT."

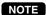

- If a receipt/report printer is not set up for the terminal, "1.DISPLAY" is the only valid choice.
- Depending on your IRC settings for the items (clerk file system, etc) requiring the selection of centralized or individual, issuable report types vary. For further detail, consult your authorized SHARP dealer.

## (2) List of individual reports (READING/RESETTING)

| Donort turns       | Dogovintion                          | Oper     | ating n        | nodes                                         | Demoised data/Damasila                |  |  |
|--------------------|--------------------------------------|----------|----------------|-----------------------------------------------|---------------------------------------|--|--|
| Report type        | Description                          |          | OPXZ X1/Z1     |                                               | Required data/Remarks                 |  |  |
| GENERAL            | General report                       | -        | X1,Z1          | X2,Z2                                         |                                       |  |  |
| :DEPARTMENT>       |                                      | <u> </u> |                | . ,                                           |                                       |  |  |
| DEPT. /GROUP       | Department by group report           | _        | X1             | X2                                            | Department code                       |  |  |
|                    | a spanistration by group reposit     |          |                |                                               | (Specify range by start and end codes |  |  |
| DEPT. IND. GROUP   | Individual department group report   | -        | X1             | X2                                            | Department group no. (1 to 17)        |  |  |
| DEPT. GROUP TOTAL  | Department group total report        | _        | X1             | X2                                            | Dopartment group nor (1 to 11)        |  |  |
|                    | vidual PLU/EAN totalizer system is a |          |                | , , <u>, , , , , , , , , , , , , , , , , </u> |                                       |  |  |
| PLU                | PLU/EAN sales report by              | -        | X1,Z1          | X2 72                                         | PLU/EAN code                          |  |  |
|                    | specified range                      |          | 7,21           | 7,2,22                                        | (Specify range by start and end code  |  |  |
| PLU PICK UP        | PLU/EAN pickup report                | -        | X1,Z1          | X2 72                                         | PLU/EAN code pickup                   |  |  |
| COMBO SALES        | Combo sales report                   | _        | X1, <u>Z</u> 1 | X2,22                                         | PLU code                              |  |  |
| OCIVIDO O/ LELO    | Combo sales report                   |          | Α1             | //_                                           | (Specify range by start and end code  |  |  |
| COMBO PICK UP      | Combo sales pickup report            | _        | X1             | X2                                            | PLU/EAN code pickup                   |  |  |
| PLU BY DEPT.       | PLU/EAN report by associated dept.   | _        | X1,Z1          | X2,Z2                                         | ·                                     |  |  |
| PLU IND. GROUP     | PLU/EAN individual group report      | _        | X1,21          | X2,22                                         | PLU/EAN group no.                     |  |  |
| PLU GROUP TOTAL    | PLU/EAN group total report           | _        | X1             | X2                                            | 1 LO/L/ (14 group 110.                |  |  |
| PLU STOCK          | PLU/EAN stock report                 | _        | X1             | -                                             | PLU/EAN code                          |  |  |
| 1 20 010010        | LO/L/ WY Stook Toport                |          | Α1             |                                               | (Specify range by start and end code  |  |  |
|                    |                                      |          |                |                                               | Only for the individual PLU/EAN       |  |  |
|                    |                                      |          |                |                                               | stock file system                     |  |  |
| PLU STOCK PICK UP  | PLU/EAN stock pickup report          | _        | X1             | _                                             | PLU/EAN code pickup                   |  |  |
| 1 20 01001(1101(01 | LO/EAN Stock pickup report           |          | Λ1             |                                               | Only for the individual PLU/EAN       |  |  |
|                    |                                      |          |                |                                               | stock file system                     |  |  |
| PLU TOP 20         | PLU/EAN top 20 sales report by       | _        | X1             | X2                                            | Stook inc system                      |  |  |
| 1 20 101 20        | sales amount                         |          | /(1            | /\_                                           |                                       |  |  |
|                    | PLU/EAN top 20 sales report by       | _        | X1             | X2                                            |                                       |  |  |
|                    | sales quantity                       |          | , , ,          | ,                                             |                                       |  |  |
| PLU ZERO SALES     | PLU/EAN zero sales report            | _        | X1             | X2                                            |                                       |  |  |
| . 20 22.10 0/ 1220 | PLU/EAN zero sales report by         | _        | X1             | X2                                            | Department code                       |  |  |
|                    | associated dept.                     |          |                |                                               |                                       |  |  |
| PLU MINIMUM STOCK  | PLU/EAN minimum stock report         | _        | X1             | _                                             | PLU/EAN code                          |  |  |
|                    |                                      |          |                |                                               | (Specify range by start and end code: |  |  |
|                    |                                      |          |                |                                               | Only for the individual PLU/EAN       |  |  |
|                    |                                      |          |                |                                               | stock file system                     |  |  |
| PLU PRICE CATEGORY | PLU/EAN sales report by price        | _        | X1             | X2                                            | PLU/EAN price category                |  |  |
|                    | category                             |          |                |                                               |                                       |  |  |
| PLU HOURLY GROUP   | PLU/EAN hourly group report          | -        | X1,Z1          | -                                             | Time range                            |  |  |
| PROMOTION PLU      | Promotion PLU/EAN report             | _        | X1,Z1          | _                                             | Promotion table no.                   |  |  |
|                    |                                      |          | ,              |                                               | (Specify range by start and end       |  |  |
|                    |                                      |          |                |                                               | number.)                              |  |  |
| TRANSACTION>       |                                      | 1        | 1              | 1                                             | '                                     |  |  |
| TRANSACTION        | Transaction report                   | -        | X1             | X2                                            |                                       |  |  |
| TL-ID              | Total-in-drawer report               | -        | X1             | X2                                            |                                       |  |  |
| COMMISSION SALES   | Commission sales report              | -        | X1             | X2                                            |                                       |  |  |
| TAX                | Tax report                           | -        | X1             | X2                                            |                                       |  |  |
| CHIEF              | Chief report                         | _        | X1             | <del>-</del>                                  |                                       |  |  |

| Depart type             | Description                            | Oper | ating n | nodes | Deguined date/Demonto                     |  |  |
|-------------------------|----------------------------------------|------|---------|-------|-------------------------------------------|--|--|
| Report type             | Description                            | OPXZ | X1/Z1   | X2/Z2 | Required data/Remarks                     |  |  |
| <personnel></personnel> |                                        |      |         |       |                                           |  |  |
| ALL CLERK               | All clerk report                       | -    | X1,Z1   | X2,Z2 | Only for the individual clerk file system |  |  |
| IND. CLERK              | Individual clerk report                | X,Z  | X1,Z1   | X2,Z2 | Only for the individual clerk file system |  |  |
| ALL CASHIER             | All cashier report                     | -    | X1,Z1   | X2,Z2 | Only for the clerk + cashier system       |  |  |
| IND. CASHIER            | Individual cashier report              | X,Z  | X1,Z1   | X2,Z2 | Only for the clerk + cashier system       |  |  |
| <others></others>       |                                        |      |         |       |                                           |  |  |
| HOURLY                  | Hourly report (by specified range)     | -    | X1      | -     | Time range                                |  |  |
|                         | Hourly report (all)                    | -    | X1,Z1   | -     |                                           |  |  |
| DAILY NET               | Daily net report                       | -    | -       | X2,Z2 |                                           |  |  |
| GLU                     | GLU report                             | -    | X1,Z1   | -     | GLU code                                  |  |  |
|                         |                                        |      |         |       | (Specify range by start and end codes.)   |  |  |
|                         |                                        |      |         |       | Only for the individual GLU file system   |  |  |
| GLU BY CLERK            | GLU report by clerk                    | -    | X1,Z1   | -     | Only for the individual GLU file system   |  |  |
| ROOM GLU                | ROOM GLU report                        | -    | X1,Z1   | -     | ROOM GLU code                             |  |  |
|                         |                                        |      |         |       | (Specify range by start and end codes.)   |  |  |
|                         |                                        |      |         |       | Only for the individual GLU file system   |  |  |
| ROOM GLU BY CLERK       | ROOM GLU report by clerk               | -    | X1,Z1   | -     | Only for the individual GLU file system   |  |  |
| BALANCE                 | Balance report                         | -    | X1      | X2    |                                           |  |  |
| CUSTOMER                | Customer ordering report by            | -    | -       | X2,Z2 | Customer ordering code                    |  |  |
| ORDERING                | code range                             |      |         |       | (Specify range by start and end codes.)   |  |  |
|                         | Customer ordering report by date range | -    | -       | X2,Z2 | Date range                                |  |  |
| STACKED REPORT          | Stacked report 1                       | -    | X1,Z1   | X2,Z2 |                                           |  |  |
|                         | Stacked report 2                       |      |         |       |                                           |  |  |
| E. JOURNAL              | Electronic journal                     | X,Z  | X1,Z1   | -     | Consecutive number range, Date            |  |  |
|                         |                                        |      |         |       | range, time range and clerk code          |  |  |
|                         |                                        |      |         |       | for X and X1 reports                      |  |  |

## 4. Resetting reports in a system with no save file

In a system which has no save file and has been programmed so as to automatically lock satellites after resetting when general resetting, hourly resetting, cashier resetting, clerk resetting (only the case of individual clerk file system) or daily net resetting report is taken, the data in the satellites concerned is not cleared. In this case, the satellites will be locked after resetting, and any entry will not be allowed in the REG/MGR mode there.

Generation of the same resetting report in the locked state will print a copy symbol on the report.

The satellites can be unlocked by generating a corresponding consolidated resetting report at the master, or by manual clearing of corresponding sales memories of the satellites.

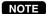

Your dealer can program whether or not to have save files, and whether or not to lock the satellites. For details, consult your authorized SHARP dealer.

## 5. Clerk report

As stated earlier (see pages 7-8), there are two systems for collecting clerk sales data: a centralized system and an individual system.

#### (1) Centralized clerk file system

In this system, the transaction data on a clerk in each satellite will be transmitted to the master each time the clerk signs off. Individual reports on both individual clerk and full clerk are not available at any machine in the IRC system. At the master, you can generate consolidated full clerk and individual clerk reports.

At each satellite, you can generate consolidated individual clerk reports.

If a consolidated individual clerk report is taken at a satellite while a clerk is in sign-on state at the machine, the data on transactions being handled by the clerk or cashier is also added and printed out.

If a consolidated full clerk Z report is taken at the master while a clerk signs on at a satellite, that clerk's sales data are excluded from the report and resetting operation for the clerk can not be made. In this case, the message "IS SIGNED ON" and a machine number of the satellite is printed on the report as shown below.

#### Full clerk report sample in the centralized clerk file system (master)

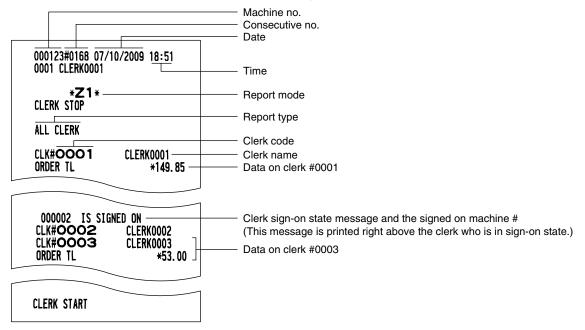

NOTE

For detailed information on report items, see the UP-3500 Instruction Manual.

### (2) Individual clerk file system

In this system, you can generate consolidated reports on full clerk or individual clerk at the master only. At each machine, you can generate an individual X or Z report on transactions made by an individual clerk or all clerks assigned to the machine.

If the system has no save file, the clerk for whom an individual Z report has been generated is not allowed to make registrations in the REG mode. This condition, in which registrations by the clerk are disallowed, is canceled when his or her sales data is consolidated and reset at the master or when the sales data is manually cleared. (For the manual clearing operation, see page 54.)

When an X or Z report for the locked clerk is generated again, the COPY mark will be printed in the report as shown below. (This COPY mark will not appear when the system has a save file.)

#### Full clerk report sample in the individual clerk file system (master)

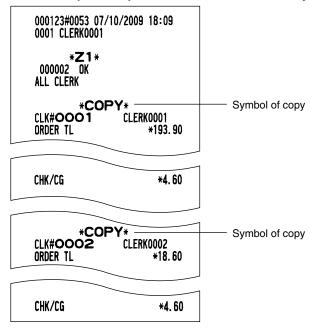

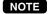

- For selecting whether your system should have a save file or not, consult your authorized SHARP dealer.
- For the setting of the individual resetting data clear at the time of consolidation general resetting, please consult your authorized SHARP dealer.

## 6. Cashier report

The cashier file management method in the IRC system employs individual system. A cashier who is assigned to a machine can carry out registrations and other operations at that machine. In this system, you can generate consolidated reports on full cashier or individual cashier at the master only. At each machine, you can generate an individual X or Z report on transactions made by an individual cashier or all cashiers assigned to the machine.

If the system has no save file, the cashier for whom an individual Z report has been generated is not allowed to make registrations in the REG mode. This condition, in which registrations by the cashier are disallowed, is canceled when his or her sales data is consolidated and reset at the master or when the sales data is manually cleared. (For the manual clearing operation, see page 54.)

When an X or Z report for the locked cashier is generated again, the COPY mark will be printed in the report. (This COPY mark will not appear when the system has a save file.)

When the system has a save file, the data in the save file and that in the sales file are summed up for consolidation.

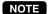

- The above explanation applies when the cashier system is used in addition to the clerk system. For the selection and settings of the clerk + cashier system or clerk only system, please consult your authorized SHARP dealer.
- For the setting of the individual resetting data clear at the time of consolidation general resetting, please consult your authorized SHARP dealer.

# 7. Reports that can be generated when the Compulsory Cash/Check Declaration (CCD) function is enabled

Each machine can be programmed to enable the Compulsory Cash/Check Declaration (CCD) function. This function compels the operator to enter the cash/check amount in the drawer just before an individual clerk/cashier Z/Z1 report, all clerk/cashier Z1 report, or a general Z1 report is issued. Unless CCD entries compelled by the CCD function have been made, all the reports can not be generated.

To take a consolidated general Z1 report in case of compulsory CCD function (by terminal), the following two conditions are applied.

- 1) If the CCD DATA is not entered in the master and the master is included in appointment of machine number, a consolidated general Z1 report can not be generated.
- 2) If the CCD DATA is not entered in the satellite, a consolidated general Z1 report can not be generated.

In the case of taking a consolidated individual clerk Z1 report and a consolidated all clerk Z1 report under centralized clerk file system, CCD entry is required only at the master just before the report generation. In all other cases under compulsory CCD function, you can not generate a consolidated Z1 reports (individual clerk, individual cashier, all clerk, all cashier and general report) at the master unless CCD entries have been made at all the machines in the IRC system to generate the corresponding individual Z1(Z) report at each machine beforehand.

You can not generate some types of reports depending on a selected CCD entry type as shown in the table below.

#### List of consolidated reports (at the master)

| Type of report          | Clerk/Cashier     |    |                |    | General report |    | Other reports |   |
|-------------------------|-------------------|----|----------------|----|----------------|----|---------------|---|
|                         | Individual clerk/ |    | All clerk/     |    |                |    |               |   |
|                         | cashier report    |    | cashier report |    |                |    |               |   |
| CCD entry programming   | Χ                 | Z  | Χ              | Z  | Χ              | Z  | Х             | Z |
| Non-compulsory          | 0                 | 0  | 0              | 0  | 0              | 0  | 0             | 0 |
| By clerk/cashier        | ×                 | 0* | ×              | ×  | ×              | ×  | ×             | × |
| By terminal (per shift) | ×                 | ×  | ×              | ×  | ×              | 0* | ×             | × |
| By all clerk/cashier    | ×                 | ×  | X              | 0* | ×              | ×  | ×             | × |

- $\times$  : Report generation is not allowed.
- : Report generation is allowed.
- O\*: CCD entries at the generation of corresponding individual reports at the master and all the satellites must have been done beforehand except when taking a consolidated individual or all clerk Z1 report under centralized clerk file system.

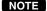

For choosing a type of compulsory cash/check declaration, please consult your authorized SHARP dealer.

## 8. Reset clear operation (X1/Z1 and X2/Z2 modes) - master

Even when a machine has been programmed to disallow entries after individual general resetting or has not been programmed to allow automatic clearing operation of the individual resetting memory at the time of consolidation general resetting, you can unlock the machine through reset clear operation in order to restart entries.

- **1.** Enter the X1/Z1 or X2/Z2 mode from the mode selection window.
- **2.** Select "RESET CLEAR" from the displayed menu. The MACHINE No. window will appear.
- **3.** If you wish to unlock all the locked machines in the system, select "1 ALL." If you wish to unlock specific machines, select "2 MACHINE SELECT." In this case, the MACHINE SELECT window will appear. Touch a desired machine number(s) line and select "YES," and then touch the **[CONTINUE]** key.

# 3 IRC Programming

To start IRC programming, first, turn on the machines in the IRC system and put them in the PGM2 mode. The programming procedures for both the master and satellites will be explained below.

For the setup of your IRC system, please be sure to consult your authorized SHARP dealer.

## 1. Setting the machine numbers – master and satellite

It is necessary to assign machine numbers to the master and satellites before programming.

- **1.** Enter the PGM2 mode from the mode selection window.
- **2.** Select "2 SETTING" from the displayed menu. The SETTING window will appear.
- **3.** Select "8 TERMINAL" from the displayed menu. The TERMINAL window will appear.
- 4. Touch the "MACHINE#" line from the displayed items.

  Enter a desired number for the machine, and touch the [Exit] key.

  Machine number: up to 6 digits (0–999999)

  The DATA NOT SAVED SAVE IT? dialogue will appear.
- 5. Select "1.SAVF."
- **6.** Repeat steps 1 to 5 for all machines in the IRC system.

- In an IRC network, each machine number must be unique. Do not use the same number for two or more machines.
- Be sure to set up satellites first to allow the downloading of inline preset from the master to satellites.

## 2. Setting the terminal numbers (IRC machine numbers) for satellites

For the setup of your IRC system, please be sure to consult your authorized SHARP dealer. It is assumed that your IRC terminals have been set for inline operations.

- **1.** Enter the PGM2 mode from the mode selection window.
- **2.** Select "2 SETTING" from the displayed menu. The SETTING window will appear.
- Select "21 INLINE CONFIG" from the displayed menu.
  The INLINE CONFIG window will appear.
- **4.** Touch the "IP ADDRESS 4" line from the displayed items.

  Enter a desired terminal number (1-254) for the machine, and touch the **[CONTINUE]** key.

(For programming for the SYSTEM RETRY function and the LOOKUP ORDER, see page 41.)

**5.** Repeat steps 1 to 4 for all machines in the IRC system.

- Terminal numbers must be assigned to the master and each satellite in the IRC system. (For setting the master's terminal number, see the next paragraph.)
- If an IRC network contains two or more machines with the same terminal number, IRC communications will not be achieved correctly. Each terminal number must be unique.
- The terminal number should be in the range from 1 to 254.
- If the terminal number "000" is programmed for a machine, it is put in the OFF LINE mode and cannot take part in IRC communications.

## 3. Initial setting for the master and master list creating/updating

For the setup of your IRC system, please be sure to consult your authorized SHARP dealer.

## (1) Setting the terminal number for the master and creating the master list A master list can only be created on the pre-designated master.

- 1. Enter the PGM2 mode from the mode selection window.
- **2.** Select "2 SETTING" from the displayed menu. The SETTING window will appear.
- **3.** Select "21 INLINE CONFIG" from the displayed menu. The INLINE CONFIG window will appear.
- Enter a terminal number (1–254) for the master in the "IP ADDRESS 4" line and carry out the programming for BMA MACHINE NO.\*, the SYSTEM RETRY function\*, and LOOKUP ORDER\*, and then touch the [CONTINUE] key.

The MASTER LIST window will appear.

(\*For programming for BMA MACHINE NO., the SYSTEM RETRY function and LOOKUP ORDER, see pages 40–41.)

**5.** Enter a terminal number (1–254) for a machine in the IRC system in the "IP ADDRESS 4" line, and then touch the [ENTER] key.

The "MACHINE No." line will be selected for entry.

- **6.** Enter the machine number (1–999999) of the machine and touch the [ENTER] key.
- 7. Repeat steps 5 to 6 for all machines in the IRC system. Touch the [CONTINUE] to complete the master list.

- The terminal numbers and machine numbers of the master and satellites must be entered into the master list for IRC communications.
- The terminal numbers and machine numbers of up to 32 machines (one master and 31 satellites) can be entered into the master list.
- The terminal number should be in the range from 1 to 254 and the machine number from 1 to 999999.
- No satellite can perform inline communications unless its terminal and machine numbers are present in the master list.
- If a machine number which already exists in the master list is entered, an entry error will occur even when the corresponding terminal number does not exist in the list.
- Even if a set of terminal and machine numbers that exists in the master list is entered, no error will occur (the list will remain unchanged.)

### (2) Deleting a machine from the master list

To delete a terminal number from the master list, proceed as follows:

- 1. Enter the PGM2 mode from the mode selection window.
- **2.** Select "2 SETTING" from the displayed menu. The SETTING window will appear.
- **3.** Select "21 INLINE CONFIG" from the displayed menu. The INLINE CONFIG window will appear.
- **4.** Touch the **[CONTINUE]** key.
  The MASTER LIST window will appear.
- **5.** Enter a terminal number in the "IP ADDRESS 4" line and a corresponding machine number in the "MACHINE No." line of a machine to be deleted, and then touch the [RECORD] key.
- The machine will ask you as follows: "ARE YOU SURE?"

  If you are sure to delete it, select "1.YES." If not, select "2.NO."
- **7.** Repeat steps 5 to 6 for all machines to be deleted.
- **8.** Touch the **[CONTINUE]** key to complete the master list.

- You can delete any of the terminal numbers that are in the master list.
- Deleting the master from the master list will inhibit all requests of the satellites from being sent.

## 4. Specifying the terminal to serve as a back-up master – master

You can assign one satellite to the function of a back-up master. If the master fails during guest check operation, the assigned terminal will perform the master's function.

A machine number from 1 to 999999 can be entered.

If zero is entered, there will be no back-up master in the IRC system.

This assignment can be done in the INLINE CONFIG window of the master.

For determining whether your IRC system should have a back-up master or not, please consult your authorized SHARP dealer.

- **1.** Enter the PGM2 mode from the mode selection window.
- **2.** Select "2 SETTING" from the displayed menu. The SETTING window will appear.
- **3.** Select "21 INLINE CONFIG" from the displayed menu. The INLINE CONFIG window will appear.
- **4.** Touch the "BMA MACHINE NO." line and enter the machine number of the terminal to serve as a backup master, and then touch the **[CONTINUE]** key.

  The MASTER LIST window will appear.
- **5.** Touch the **[CONTINUE]** key again to close the MASTER LIST window.
  - For determining which satellite should be selected for BMA MACHINE NO., please consult your authorized SHARP dealer.

NOTE

The master declaration function enables the back-up master or the master to declare to serve as the master when the master or back-up master breaks down, and the recovery declaration function enables the back-up master or the master to inform satellites of its recovery. If the master and back-up master communicate with each other without any problems, a "master declaration" should not be done at the master or back-up master. Otherwise the communication between them stops.

For details of these functions, see "Master declaration" and "Recovery declaration" on pages 50–53.

## 5. Specifying whether to enable or disable the system retry function when a transmission error occurs – master and satellite

You can specify whether to enable or disable the system retry function if a communication between machines does not end successfully.

This function can be specified in the INLINE CONFIG window of the master and each satellite in the IRC system.

- **1.** Enter the PGM2 mode from the mode selection window.
- **2.** Select "2 SETTING" from the displayed menu. The SETTING window will appear.
- **3.** Select "21 INLINE CONFIG" from the displayed menu. The INLINE CONFIG window will appear.
- **4.** Touch the "SYSTEM RETRY" line and select "ENABLE" or "DISABLE", and then touch the **[CONTINUE]** key to complete the setting. (The following is applied only in the case of the setting at the master.) The MASTER LIST window will appear.
- **5.** Touch the **[CONTINUE]** key again to close the MASTER LIST window.

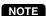

- If the system retry function is enabled, a transmission job with which an error has occurred is not finalized immediately, but the master waits for selection of one of the three commands (RETRY, ABORT and IGNORE). Then the master retries access to the satellite that has caused the transmission error or terminates the access as a successful or unsuccessful transmission depending on the selection made.
- If the function is disabled, the iob is terminated immediately.
- For further information, see the "System retry function" section on pages 55–56.
- The default setting is "ENABLE."

## 6. Choosing whether to search the master or satellite first for the PLU/EAN code – satellite

At a satellite, you can choose which machine, either the master or the satellite, should be searched first for the PLU/EAN code. If you specify that the master should be searched first and enter the PLU/EAN code, the master is first searched and then the satellite is searched, and vice versa.

However, either choice of search order made at the master is invalid. In other words, even if you specify at the master that the satellite should be first searched, the master will be first searched.

- 1. Enter the PGM2 mode from the mode selection window.
- Select "2 SETTING" from the displayed menu. The SETTING window will appear.
- **3.** Select "21 INLINE CONFIG" from the displayed menu. The INLINE CONFIG window will appear.
- **4.** Touch the "LOOKUP ORDER" line and select "MA" or "SA", and then touch the **[CONTINUE]** key.

## 7. Reading the contents of the IRC programming – master and satellite

- 1. Enter the PGM2 mode from the mode selection window.
- **2.** Select "1 READING" from the displayed menu. The READING window will appear.
- 3. Select "45 INLINE CONFIG" from the displayed menu.

  (To display the hidden menu for reading, scroll the screen to the right or left using the right-pointing or left-pointing arrow key down on the screen.)

  The INLINE READING window will appear.
- **4.** Select "1 INLINE PRESET" from the displayed menu.
  The PLEASE SELECT OUTPUT DEVICE. dialogue will appear.
- 5. Select "1.DISPLAY" or "2.PRINT."

NOTE If a receipt/repoi

If a receipt/report printer is not set up for the terminal, "1.DISPLAY" is the only valid choice.

#### Sample Print (master)

| Sample Print (master)                                         | -                                                                                     |
|---------------------------------------------------------------|---------------------------------------------------------------------------------------|
| *PGM2* INLINE PRESET  1-No. 192.168.000.001                   | Terminal number of the master                                                         |
| MWS PORT No. 49152  MASTER LIST T-No. M-No. 001 000001#       | MWS port no.                                                                          |
| 002 000002#<br>003 000003#<br>004 000004#<br>005 000005#      | List of the machines involved in the IRC system (terminal no. and machine no.)        |
| SYSTEM RETRY ENABLE  BACK UP MASTER  T-No. M-No.  002 000002# | System retry function (enable/disable)  Back-up master (terminal no. and machine no.) |
| LOOKUP ORDER MA FIRST                                         | The machine from which the PLU/EAN code is searched first                             |

#### Sample Print (satellite)

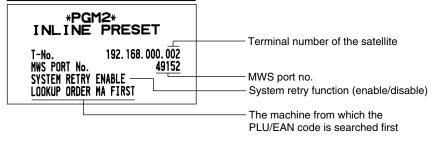

## 8. Programming for the remote printer

For connection of a remote printer to a terminal(s) in the IRC system, be sure to consult your authorized SHARP dealer.

## (1) Basic programming for the remote printer – master and satellite

With the following procedure, you can do basic programming for the remote printer(s) included in the IRC system.

For initial setup of the remote printer, please consult your authorized SHARP dealer.

- **1.** Enter the PGM2 mode from the mode selection window.
- Select "2 SETTING" from the displayed menu. The SETTING window will appear.
- **3.** Select "14 DEVICE CONFIG" from the displayed menu. The DEVICE CONFIG window will appear.
- **4.** Select a remote printer (KP#1-KP#9) to be programmed from the displayed menu. A corresponding setting window for the remote printer will appear.
- **5.** Carry out the programming for the remote printer. (See the next page for programming for individual remote printer items.)
  - Be sure to consult your authorized SHARP dealer for the correct settings.
- **6.** After completion of settings for desired programming items, touch the **[EXIT]** key. The DATA NOT SAVED SAVE IT? dialogue will appear.
- 7. Select "1.SAVE."

#### Items to be programmed

#### TERMINAL#

Enter the terminal number (1-254, 0).

#### CHANNEL#

Enter the channel number (0-5).

#### PRINTER

Select the model of the remote printer.

ER-01PU (SHARP)
TM-T90 (EPSON)
TM-H6000R (EPSON)
TM-T88(3)/T88(4) (EPSON)
TM-U220/230 (EPSON)

#### **AUTO CUTTER**

Choose whether to disable or enable the auto cutter function.

NO: Disables the auto cutter function. YES: Enables the auto cutter function.

#### PRINT TYPE

Select the receipt type.

ADDITION: Addition receipt type
S/D: Single/double receipt type
ADD.+S: Addition + single receipt type
D ADD.: Double addition receipt type

D ADD+S: Double (addition + single) receipt type

#### SECOND KP

Enter the second remote (kitchen) printer number (1-9, 0).

#### NAME

Enter the name of the remote printer (max.12 characters).

#### **INITIAL FEED#**

Enter the initial line feed for the remote printer (0 to 64 lines).

#### SORT RCPT, CUTTING

Choose whether to disable or enable the partial cut between each sort group.

NO: Disables the partial cut function. YES: Enables the partial cut function.

#### SEQUENTIAL PRINT

Choose whether to disable or enable the sequential print function.

NO: Disables the sequential print function. YES: Enables the sequential print function.

NOTE

Please consult your authorized SHARP dealer for appropriate settings of each item.

## (2) Optional programming for the remote printer – master and satellite

With the following procedure, you can specify what items to be printed on the remote printer.

- 1. Enter the PGM2 mode from the mode selection window.
- **2.** Select "2 SETTING" from the displayed menu.

The SETTING window will appear.

3. Select "10 OPTIONAL" from the displayed menu.

The OPTIONAL window will appear.

4. Select "5 PRINT SELECT2" from the displayed menu.

The PRINT SELECT2 window will appear.

**5.** Make appropriate settings for items to be printed on the remote printer and touch the **[EXIT]** key.

(See below for programming of individual items.)

The DATA NOT SAVED SAVE IT? dialogue will appear.

6. Select "1.SAVE."

#### Items to be programmed

#### SEPARATOR LINE

NO: Does not print the separator line on the remote printer.

YES: Prints the separator line on the remote printer.

#### FREE TEXT ON KP

NO: Does not print the free text on the remote printer.

YES: Prints the free text on the remote printer.

#### ITEM CODE ON KP

NO: Does not print the PLU/department code on the remote printer.

YES: Prints the PLU/department code on the remote printer.

#### PRICE ON KP

NO: Does not print the price on the remote printer.

YES: Prints the price on the remote printer.

#### AMOUNT ON KP

NO: Does not print the amount on the remote printer.

YES: Prints the amount on the remote printer.

#### **GUEST# ON KP**

NO: Does not print the number of guests on the remote printer.

YES: Prints the number of guests on the remote printer.

#### OTY=1 ON KP

NO: Does not print quantity data on the remote printer when the quantity is "1."

YES: Prints quantity data on the remote printer even though the quantity is "1."

#### UNIT PRICE PRINT

NO: Does not print the unit price on the bill printer.

YES: Prints the unit price on the bill printer.

NOTE

For settings of the rest of the programming items for PRINT SELECT2, see the UP-3500 Instruction Manual.

## 9. Programming for the Manager Work Station (MWS)– master and satellite

Manager Work Station (MWS) is the system that enables inline data communication between UP-3500 POS terminals in the IRC system and a host P.C. via LAN interface.

For the setup of the Manager Work Station, please be sure to consult your authorized SHARP dealer.

The function of Manager Work Station:

| 1) Downloading of POS terminal data | [Terminal ← PC] |
|-------------------------------------|-----------------|
| 2) Uploading of POS terminal data   | [Terminal → PC] |
| 3) Remote Job Entry (RJE) function  | [Terminal ← PC] |
| 4) T-LOG function                   | [Terminal → PC] |
| 5) MAIL MESSAGE function            | [Terminal ← PC] |
| 6) Uploading of SD card data        | [Terminal → PC] |

### (1) Programming of the MWS terminal number

The terminal number of MWS can be specified by the following procedure:

- **1.** Enter the PGM2 mode from the mode selection window.
- **2.** Select "2 SETTING" from the displayed menu. The SETTING window will appear.
- **3.** Select "22 MWS CONFIG" from the displayed menu. The MWS CONFIG window will appear.
- **4.** Touch the "IP ADDRESS 4" line and enter a terminal number (1-254) for a MWS terminal, and then touch the **[EXIT]** key.

The DATA NOT SAVED SAVE IT? dialogue will appear.

- Entering a terminal number of the machine itself results in "ENTRY ERROR."
- 5. Select "1.SAVE."

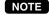

A terminal number for a machine in MWS must be different from its terminal number for the IRC system.

## (2) Programming of the time-out time

The time-out value for receiving the data can be specified by the following procedure:

- **1.** Enter the PGM2 mode from the mode selection window.
- Select "2 SETTING" from the displayed menu.
  The SETTING window will appear.
- **3.** Select "22 MWS CONFIG" from the displayed menu. The MWS CONFIG window will appear.
- Touch the "TIME OUT" line and enter a number (1-255 (sec)) for the time-out time, and then touch the **[EXIT]** key.

The DATA NOT SAVED SAVE IT? dialogue will appear.

- This value (time-out value) will depend upon the application. Please consult your authorized SHARP dealer.
- **5.** Select "1.SAVE."

## (3) Programming of the gateway number

The gateway number can be specified by the following procedure:

- **1.** Enter the PGM2 mode from the mode selection window.
- **2.** Select "2 SETTING" from the displayed menu. The SETTING window will appear.
- **3.** Select "22 MWS CONFIG" from the displayed menu. The MWS CONFIG window will appear.
- **4.** Touch the "G.W. ADDR. 4" line and enter a number (1-254) for gateway IP address 4, and then touch the **[ENTER]** key.
  - Entering a terminal number of the machine itself results in "ENTRY ERROR."
  - A number pre-entered in the "IP ADDRESS 4" line is not available for the gateway IP address 4.

## 10. Reading the contents of the Manager Work Station (MWS) programming – master and satellite

- 1. Enter the PGM2 mode from the mode selection window.
- **2.** Select "1 READING" from the displayed menu. The READING window will appear.
- 3. Select "46 MWS CONFIG" from the displayed menu.

  (To display the hidden menu for reading, scroll the screen to the right or left using the right-pointing or left-pointing arrow key down on the screen.)

  The PLEASE SELECT OUTPUT DEVICE. dialogue will appear.
- **4.** Select "1.DISPLAY" or "2.PRINT."

NOTE

If a receipt/report printer is not set up for the terminal, "1.DISPLAY" is the only valid choice.

# 4 System Back-Up

## 1. How the IRC back-up system works

The IRC system incorporates a back-up system.

One of the satellites can be designated to serve as a back-up master.

For the setup of a back-up master in your IRC system, please consult your authorized SHARP dealer.

When both the master and back-up master are in order, the system works in the following sequence:

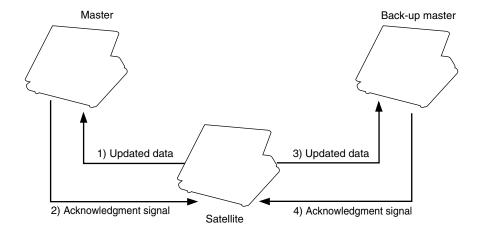

- 1) Each satellite sends updated GLU data (and clerk data\*) to the master.
- 2) The master receives the data and sends back an acknowledgment signal to the satellite.
- 3) The satellite sends the updated data to the back-up master.
- 4) The back-up master receives the data and sends back an acknowledgment signal to the satellite.

If the master breaks down, the back-up master serves as the master after a master declaration is made at the back-up master. If the back-up master breaks down, updated data transmission to it can be stopped by a master declaration at the master. When the master or back-up master recovers from the breakdown, it resumes its function as the master or back-up master by the recovery declaring operation.

<sup>\*</sup>Only for the centralized clerk file system

## 2. Master declaration

When the master or back-up master breaks down, the master declaration procedure should be taken to inform satellites of the breakdown.

### (1) When the master breaks down – Master declaration at the back-up master

Flow of a master declaration at the back-up master

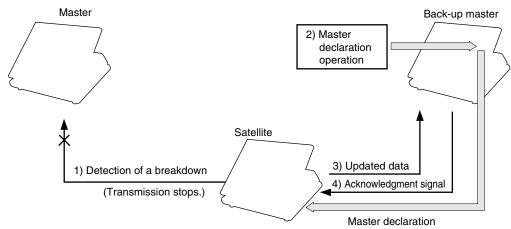

- A satellite detects a breakdown of the master through the system retry function when sending updated GLU data (and clerk data\*) to the master. At this point, the message "MASTER DOWN" appears in the pop-up window of the display of the satellite. (For the system retry function, see pages 55–56.)
- 2) The master declaration operation must be done at the back-up master. This operation informs all the satellites that the master has broken down and the back-up master will serve as the master hereafter. (During this process, any other operation cannot be done at each satellite.)
- 3) Each satellite in the IRC system starts sending updated GLU data (and clerk data\*) only to the back-up master.
- 4) The back-up master receives the data and sends back an acknowledgment signal to the satellites.

The master declaration procedure is as follows:

- 1. Enter the PGM2 mode from the mode selection window.
- **2.** Select "7 DECLARE & RECOVERY MA/BMA" from the displayed menu. The DECLARE & RECOVERY MA/BMA window will appear.
- 3. Select "1 DECLARE MASTER&STOP DB UPDATE."

NOTE

While the master is down, the back-up master performs T-LOG polling as well.

<sup>\*</sup>Only for the centralized clerk file system

### (2) When the back-up master breaks down - Master declaration at the master

#### Flow of a master declaration at the master

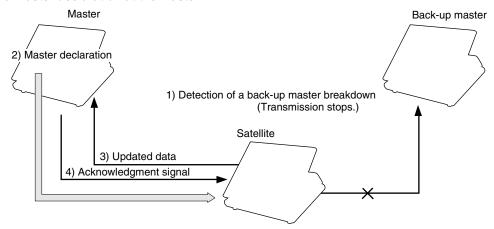

- 1) A satellite detects a breakdown of the back-up master through the system retry function when sending updated GLU data (and clerk data\*) to both the master and back-up master. At this point, the message "BACKUP DOWN" appears in the pop-up window of the display of the satellite.
- 2) The master declaration operation must be done at the master. This operation informs all the satellites of the breakdown of the back-up master.
- 3) Each satellite in the IRC system starts sending updated GLU data (and clerk data\*) only to the master.
- 4) The master receives the data and sends back an acknowledgment signal to the satellites.

The master declaration procedure is the same as "(1) When the master breaks down."

<sup>\*</sup>Only for the centralized clerk file system

## 3. Recovery declaration

When the master or back-up master recovers from a breakdown, the recovery declaration operation should be taken to inform satellites of the recovery.

## (1) When the master recovers from a breakdown – Recovery declaration at the back-up master

Flow of a recovery declaration at the back-up master

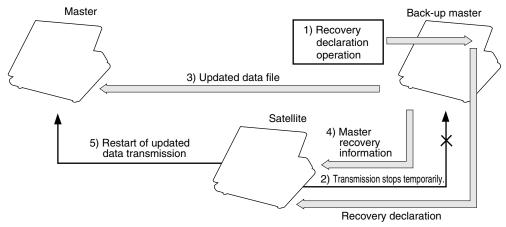

- 1) The recovery declaration operation is done at the back-up master.
- 2) Each satellite stops sending updated GLU data (and clerk data\*) to the back-up master temporarily.
- 3) The back-up master sends the updated GLU data (and clerk data\*) files to the master.
- 4) The back-up master informs all satellites of the master's recovery.
- 5) The satellites restart sending updated GLU data (and clerk data\*) to the master and the IRC system returns to the normal state.

The recovery declaration procedure is as follows:

- **1.** Enter the PGM2 mode from the mode selection window.
- **2.** Select "7 DECLARE & RECOVERY MA/BMA" from the displayed menu. The DECLARE & RECOVERY MA/BMA window will appear.
- 3. Select "2 SYNCHRONIZE DB MA/BMA."

<sup>\*</sup>Only for the centralized clerk file system

## (2) When the back-up master recovers from a breakdown – Recovery declaration at the master

#### Flow of a recovery declaration at the master

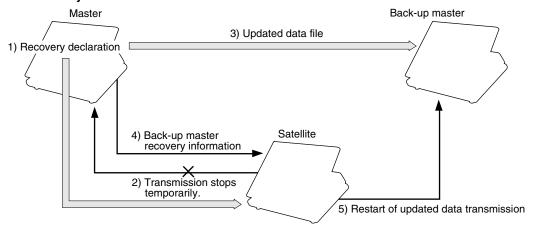

- 1) The recovery declaration operation is done at the master.
- 2) Each satellite stops sending updated GLU data (and clerk data\*) to the master temporarily.
- 3) The master sends the updated GLU data (and clerk data\*) files to the back-up master.
- 4) The master informs all satellites of the back-up master's recovery.
- 5) The satellites restart sending updated GLU data (and clerk data\*) to the back-up master and the IRC system returns to the normal state.

The recovery declaration procedure is the same as "(1) When the master recovers from a breakdown."

<sup>\*</sup>Only for the centralized clerk file system

# **Error Recovery**

## 1. Manual clear operation

In case of trouble, you can forcibly clear a specific item memory causing the trouble using the manual clear operation to restore the system. This operation should be done only when the master or system breaks down.

### (1) Manual clearing procedure

With the following procedure, you can specify and clear an item memory causing trouble.

#### Clearing procedure

- 1. Enter the PGM2 mode from the mode selection window.
- **2.** Select "4 DATA CLEAR" from the displayed menu. The DATA CLEAR window will appear.
- **3.** Referring to the list below, select an appropriate item memory to be cleared to restore the system.

NOTE

The above-mentioned manual clearing jobs should be performed at the advice of your authorized SHARP dealer.

## (2) List of manual clearing items

| Item               | Description                       | Terminal*1 |              | Remarks                                 |
|--------------------|-----------------------------------|------------|--------------|-----------------------------------------|
| itein              | Description                       | Master(M)  | Satellite(S) | nemarks                                 |
| SIGN ON FLAG       | Manual clearing of the clerk      | М          | -            | Effective only for clerks who is in the |
|                    | sign-on state                     |            |              | sign-on state at the master. (*2)       |
| GLU USED FLAG      | Manual clearing of the 'GLU       | М          | -            | This operation clears all GLU data      |
| data in use' state |                                   |            |              | that is currently in use.               |
| TRANSACTION        | Manual clearing of the            | М          | S            |                                         |
|                    | GENERAL (dept. and                |            |              |                                         |
|                    | transaction) data memory          |            |              |                                         |
| HOURLY             | Manual clearing of the hourly     | М          | S            |                                         |
|                    | sales data memory                 |            |              |                                         |
| CLERK              | Manual clearing of the clerk      | М          | S            |                                         |
|                    | sales data memory                 |            |              |                                         |
| CASHIER            | Manual clearing of the cashier    | М          | S            | Only for the clerk + cashier system.    |
|                    | sales data memory                 |            |              |                                         |
| DAILY NET          | Manual clearing of the daily net  | М          | S            |                                         |
|                    | sales data memory                 |            |              |                                         |
| T-LOG              | Manual clearing of the T-LOG      | М          | S            | For T-LOG polling, see page 17.         |
|                    | buffer                            |            |              |                                         |
| E. JOURNAL         | Manual clearing of the electronic | М          | S            |                                         |
|                    | journal data                      |            |              |                                         |

<sup>\*1 &#</sup>x27;M' denotes manual clearing functions available at the master while 'S' denotes manual clearing functions available at satellites.

<sup>\*2</sup> Clerk sales data for each satellite at which a clerk signs on is not collected by manual clearing of the sign-on state. Clerk sales data is collected only when sign-off operation is done correctly at satellites.

## 2. System retry function

If a transmission job from the master to a satellite is not performed successfully, the master either terminates the job immediately or enters command entry awaiting state depending on whether the system retry function has been disabled or enabled. When the system retry function has been enabled, the master awaits entry of a command and retries access depending on the commands as explained on the following page.

System retry function is also available at satellites depending on a type of transmission error.

This function is used in the following cases:

- The master has failed to download preset or updated data to all or some of the satellites.
- The master has failed to collect sales report data from all or some of the satellites.
- The satellite has failed to download data to other machines.
- · A clerk has failed to sign off at a satellite.\*

Whether the system retry function is enabled or disabled when a transmission error occurs is programmed both at the master and a satellite. (See "5. Specifying whether to enable or disable the system retry function when a transmission error occurs" on page 41.)

\*When a clerk has failed to sign off at a satellite for some reason (e.g. the master is busy), the RETRY and ABORT commands are available but the IGNORE command is not.

### (1) When the system retry function is disabled

The master terminates the transmission job immediately in the following two ways. If none of the satellites have successfully transmitted data, the transmission is regarded as having ended with an error, which is equivalent to ABORT as discussed on the following page. If there is any satellite which has successfully transmitted data, the transmission is regarded as either successful or unsuccessful depending on the type of transmission job. In this case, the transmission regarded as successful and the one regarded as unsuccessful are equivalent to IGNORE and ABORT, respectively, both of which are explained on the following page.

### (2) When the system retry function is enabled

If a transmission error relating to a satellite occurs, the relevant window will appear on the display of the master and the master awaits entry of one of the following commands:

- A) RETRY command (selection from the menu)
- B) ABORT command (selection from the menu)
- C) IGNORE command (selection from the menu)

#### A) RETRY command:

When RETRY is selected, the master retries to access the satellite; however, depending on the type of error (command error, etc.), it is obvious that the master would fail to access it again. If this type of error occurs during transmission, the master may not retry.

#### B) ABORT command:

When ABORT is selected, the master terminates access to the satellite and regards the transmission as having unsuccessfully ended. However, in the case of program data downloading, the ABORT command may be issued only when all the satellites accessed are in the error state.

#### C) IGNORE command:

When IGNORE is selected, the master terminates access to the satellite and regards the transmission as having successfully ended, and then prints only transmitted data. If no satellite has successfully transmitted data, the IGNORE command may be issued to the master in the case of sales data inquiry (X report), though the result is not printed.

#### [Retry during sales data inquiry]

During resetting, the ABORT command may be given only when every accessed satellite is in the error state. The IGNORE and RETRY commands are available unconditionally.

# BASIC SPECIFICATIONS for LAN

Transmission system: 10Base-T/100Base-T

Transmission speed: 10 Mbits/sec / 100Mbits/sec

Transmission distance: Segment length max. 100m

Transmission cable: Twisted pair cable

No. of connectable machines: Master: 1

Satellites: max. 31

\*Up to 31 machines are operable with batch processing.

Up to 15 machines are operable with real-time processing.

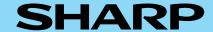

SHARP ELECTRONICS (Europe) GmbH Sonninstraße 3, D-20097 Hamburg

**SHARP CORPORATION** 

Free Manuals Download Website

http://myh66.com

http://usermanuals.us

http://www.somanuals.com

http://www.4manuals.cc

http://www.manual-lib.com

http://www.404manual.com

http://www.luxmanual.com

http://aubethermostatmanual.com

Golf course search by state

http://golfingnear.com

Email search by domain

http://emailbydomain.com

Auto manuals search

http://auto.somanuals.com

TV manuals search

http://tv.somanuals.com